# **Technaxx® \* Gebrauchsanleitung 4G Wildcam TX-189**

#### **überall einsetzbar durch mobiles Internet und wiederaufladbaren Akku**

Bevor Sie das Gerät zum ersten Mal benutzen, lesen Sie bitte die Gebrauchsanweisung und die Sicherheitshinweise sorgfältig durch.

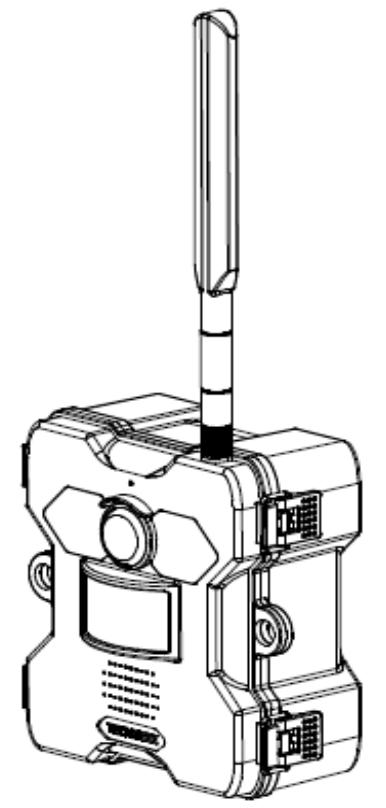

Dieses Gerät ist nicht dafür bestimmt, durch Personen (einschließlich Kinder) mit eingeschränkten physischen, sensorischen oder geistigen Fähigkeiten oder mangels Erfahrung oder mangels Wissen benutzt zu werden, es sei denn, sie werden durch eine für ihre Sicherheit zuständige Person beaufsichtigt oder erhielten von ihr Anweisungen, wie das Gerät zu benutzen ist. Kinder sollten beaufsichtigt werden, um sicherzustellen, dass sie nicht mit diesem Gerät spielen.

Bewahren Sie dieses Benutzerhandbuch zum späteren Nachschlagen oder zur gemeinsamen Nutzung des Produkts sorgfältig auf. Dasselbe gilt für das Originalzubehör für dieses Produkt. Im Falle einer Garantie wenden Sie sich bitte an den Händler oder das Geschäft, in dem Sie das Produkt gekauft haben.

#### **Genießen Sie Ihr Produkt. \* Teilen Sie Ihre Erfahrungen und Meinungen auf einem der bekannten Internetportale.**

Änderungen der technischen Daten ohne Vorankündigung vorbehalten - bitte vergewissern Sie sich, dass Sie das neueste Handbuch verwenden, das Sie auf der Website des Herstellers finden.

## **Inhaltsverzeichnis**

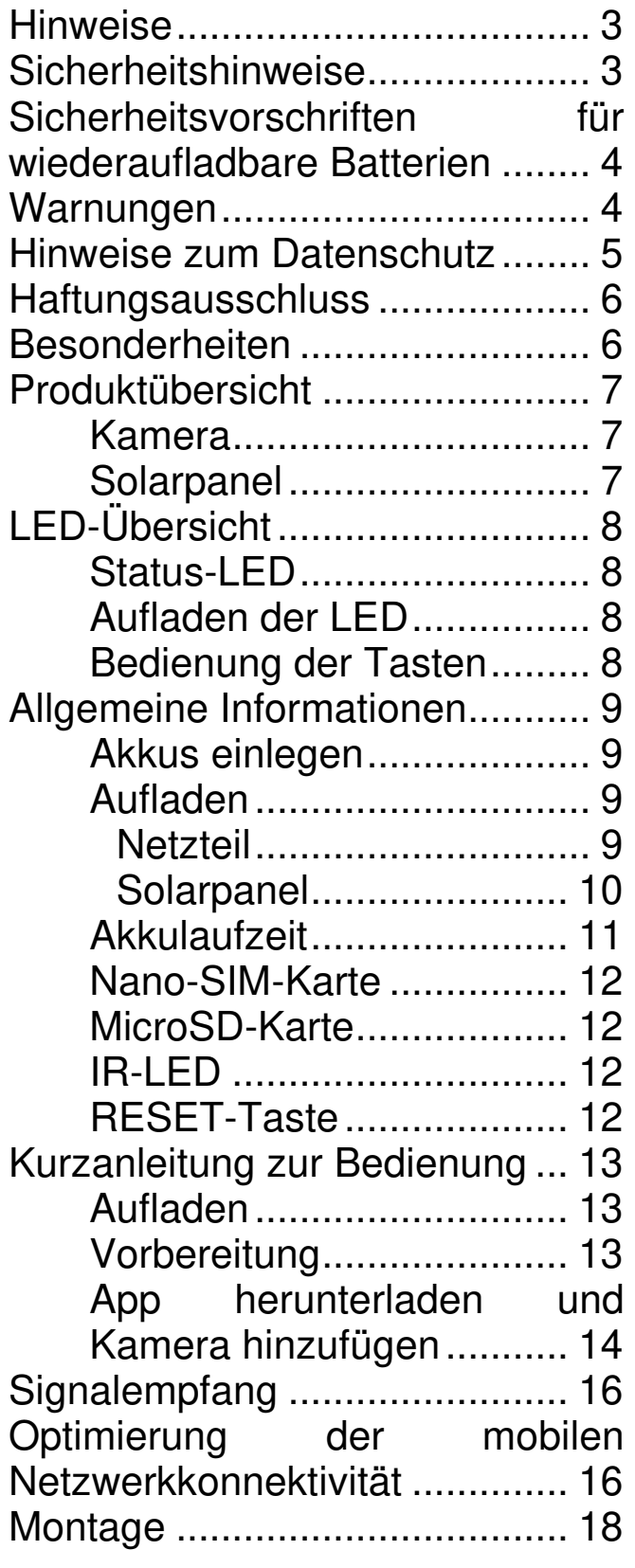

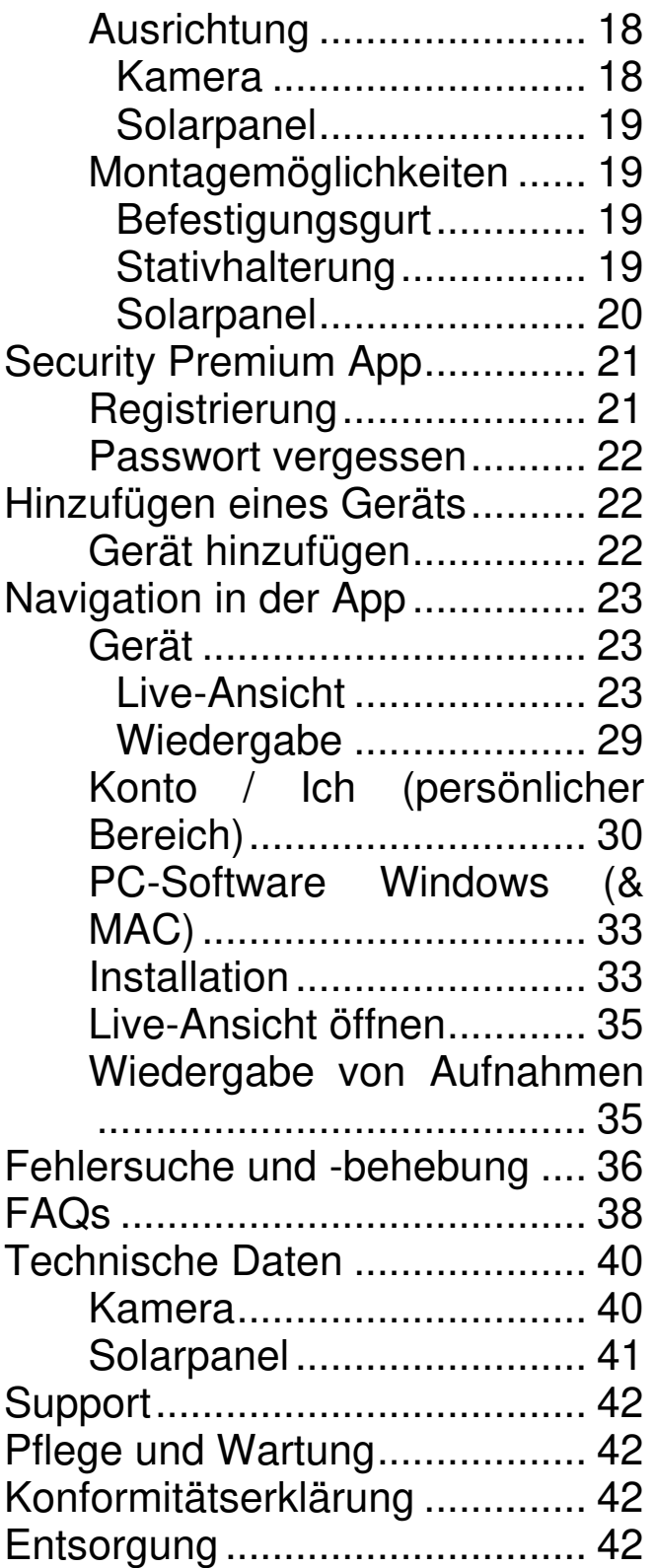

## <span id="page-2-0"></span>**Hinweise**

⚫ Verwenden Sie das Produkt nur für Zwecke, die seiner vorgesehenen Funktion entsprechen. ⚫ Beschädigen Sie das Produkt nicht. In den folgenden Fällen kann das Produkt beschädigt werden: Falsche Spannung, Unfälle (einschließlich Flüssigkeit oder Feuchtigkeit), unsachgemäße oder missbräuchliche Verwendung des Geräts, fehlerhafte oder unsachgemäße Installation, Probleme mit der Stromversorgung, einschließlich Spannungsspitzen oder Blitzschäden, Insektenbefall, Manipulationen oder Veränderungen des Geräts durch nicht autorisiertes Servicepersonal, Aussetzen gegenüber ungewöhnlich korrosiven Materialien, Einführen von Fremdkörpern in das Gerät, Verwendung mit nicht zugelassenem Zubehör. ⚫ Lesen und beachten Sie alle Warnhinweise und Vorsichtsmaßnahmen in der Gebrauchsanleitung.

## <span id="page-2-1"></span>**Sicherheitshinweise**

⚫ Das Produkt ist für die Aufnahme von digitalen Fotos und Videos bestimmt. Es ist für den Gebrauch durch Privatpersonen bestimmt.

- ⚫ Berühren Sie das Produkt niemals mit nassen oder feuchten Händen.
- ⚫ Das Produkt kann nur mit der auf der Innenseite angegebenen Spannung betrieben werden.

⚫ Stellen Sie das Gerät nicht auf eine instabile Oberfläche. Das Gerät könnte beschädigt werden oder Personen könnten verletzt werden. Befestigen Sie das Gerät nur in Übereinstimmung mit den Anweisungen des Herstellers oder in Absprache mit dem Hersteller.

- ⚫ Das Kabel ist ummantelt und isoliert den Strom. Legen Sie keine Gegenstände auf das Kabel, da dadurch die Schutzfunktion verloren gehen könnte. Vermeiden Sie eine übermäßige Beanspruchung des Kabels, insbesondere an Steckdosen und Steckern.
- ⚫ Wenn Sie den Stecker aus der Steckdose ziehen wollen, ziehen Sie immer am Stecker und nicht am Kabel. Das Kabel könnte sonst brechen.
- ⚫ Überlasten Sie keine Steckdosen, Verlängerungskabel oder andere Leitungen, da dies zu Bränden oder Stromschlägen führen kann.
- ⚫ Stecken Sie keine Gegenstände in die Öffnungen des Geräts, da an einigen Stellen Strom fließt und ein Kontakt zu einem Brand oder Stromschlag führen kann.
- ⚫ Verwenden Sie keine Flüssigreiniger oder Reinigungssprays. Das Produkt darf nur mit einem feuchten Tuch gereinigt werden.

⚫ Schließen Sie keine zusätzlichen Geräte an, die nicht vom Hersteller empfohlen werden.

⚫ Verwenden Sie das Produkt nicht in direktem Sonnenlicht oder an Orten, an denen die Temperatur über längere Zeit 50°C überschreiten kann.

## <span id="page-3-0"></span>**Sicherheitsvorschriften für wiederaufladbare Batterien**

Das Produkt verwendet wiederaufladbare Batterien und kann überallhin mitgenommen werden. Aber ALLE Batterien können EXPLODIEREN, BRENNEN und VERBRENNUNGEN VERURSACHEN, wenn sie zerlegt, durchstochen, zerschnitten, zerquetscht, kurzgeschlossen, verbrannt oder Wasser, Feuer oder hohen Temperaturen ausgesetzt werden, daher müssen Sie sie mit Vorsicht behandeln.

Befolgen Sie diese Richtlinien, um die wiederaufladbaren Batterien sicher zu verwenden:

⚫ Lagern Sie Ersatzbatterien IMMER an einem kühlen, trockenen und gut belüfteten Ort.

⚫ Vergewissern Sie sich IMMER, dass das Batteriefach sauber und frei von Verunreinigungen ist, bevor Sie neue Batterien einlegen.

- ⚫ Achten Sie IMMER darauf, dass die Batteriekontakte ausgerichtet sind.
- Bewahren Sie alle Batterien IMMER außerhalb der Reichweite von Kindern auf.

● Befolgen Sie IMMER die örtlichen Abfall- und Recyclinggesetze, wenn Sie verbrauchte Batterien wegwerfen.

⚫ Verwenden Sie das Produkt IMMER zum Aufladen der wiederaufladbaren Batterien.

⚫ Legen Sie die wiederaufladbaren Batterien NIEMALS in eine Tasche, ein Portemonnaie oder ein anderes Behältnis, insbesondere nicht in solche mit Metallgegenständen.

⚫ Lagern Sie die wiederaufladbaren Batterien NIEMALS mit gefährlichen oder brennbaren Materialien.

⚫ Lassen Sie den Akku oder das Batteriefach NIEMALS nass werden weder vor, noch während, noch nach der Installation. (Denken Sie daran, dass Ihr Produkt selbst wetterfest ist, das Batteriefach und die Batterien im Inneren jedoch nicht).

⚫ NIEMALS zerlegen, zerschneiden, zerquetschen, durchlöchern, kurzschließen, Batterien ins Feuer oder Wasser werfen oder den Akku Temperaturen über 50°C aussetzen.

## <span id="page-3-1"></span>**Warnungen**

● Zerlegen Sie das Produkt nicht, da dies zu einem Kurzschluss oder einer Beschädigung führen kann. ⚫ Die Lebensdauer des Akkus nimmt mit der Nutzung ab. Laden Sie die Batterie mindestens einmal im Monat auf, um die Batterie zu schonen, wenn das Produkt längere Zeit nicht benutzt wird. ⚫ Batterie-Warnung: Die unsachgemäße Verwendung des Akkus kann zu Bränden oder chemischen Verbrennungen führen. Im Falle einer Beschädigung kann die Batterie explodieren. ⚫ Verändern, reparieren oder entfernen Sie das Gerät nicht ohne professionelle Anleitung. ⚫ Verwenden Sie zur Reinigung keine ätzenden oder flüchtigen Flüssigkeiten. ⚫ Lassen Sie das Gerät nicht fallen und schütteln Sie es nicht, da dadurch die internen Schaltkreise oder die Mechanik beschädigt werden könnten. ⚫ Halten Sie das Gerät von kleinen Kindern fern.

## <span id="page-4-0"></span>**Hinweise zum Datenschutz**

⚫ Persönlichkeitsrechte: Achten Sie beim Aufstellen der Kamera auf die Persönlichkeitsrechte der Personen in Ihrer Umgebung. Keinesfalls dürfen Sie die Kamera so aufstellen, dass Personen, die zufällig in den Aufnahmebereich der Kamera kommen, so aufgezeichnet werden, dass sie in irgendeiner Weise identifiziert werden können! Dies gilt auch für die erkennbare Aufnahme von Kfz-Kennzeichen.

⚫ Überwachen Sie keine öffentlichen Bereiche: Beachten Sie alle nationalen Gesetze und Vorschriften bezüglich der Legalität von Aufnahmen in öffentlichen Bereichen (Straßen, Gehwege, Parkplätze usw.) durch Privatpersonen. Verwenden Sie die Kamera nicht in einer solchen Umgebung, die gegen das Gesetz verstößt.

⚫ Keine Überwachung am Arbeitsplatz: Beachten Sie alle nationalen Gesetze und Vorschriften über die Rechtmäßigkeit von Aufnahmen am Arbeitsplatz durch eine Einzelperson. Verwenden Sie die Kamera am Arbeitsplatz nicht in einer Weise, die gegen das Gesetz verstößt. Unter keinen Umständen dürfen Sie die Kamera zur Überwachung Ihrer Mitarbeiter einsetzen! Die Überwachung am Arbeitsplatz unterliegt in Deutschland besonders strengen Auflagen.

⚫ Aufnahmen löschen: Fotos oder Videos von aufgenommenen Personen, deren Einwilligung Sie nicht haben oder die nicht informiert wurden, müssen sofort gelöscht werden.

⚫ Schutz von Eigentum: Wenn Sie die Kamera zur Objektüberwachung oder zur Aufklärung von Ordnungswidrigkeiten oder Straftaten einsetzen, achten Sie darauf, dass nur ein Täter und nicht z. B. unbeteiligte Personen aufgezeichnet werden.

● Übergabe an Ermittlungsbehörden: Nur wenn eine Ordnungswidrigkeit begangen wurde, dürfen Sie die Aufzeichnungen den Ermittlungsbehörden und nur diesen aushändigen. Die Ermittlungsbehörden entscheiden dann über die weitere Verwendung der Aufnahmen.

**Hinweis:** Je nach Bundesland können unterschiedliche Gesetze gelten. Holen Sie im Zweifelsfall professionellen Rechtsrat ein.

## <span id="page-5-0"></span>**Haftungsausschluss**

⚫ Technaxx Deutschland haftet in keinem Fall für direkte, indirekte, zufällige oder besondere Folgeschäden an Eigentum oder Leben, unsachgemäße Lagerung, die sich aus dem Gebrauch oder Missbrauch ihrer Produkte ergeben oder damit zusammenhängen. ⚫ Dieses Gerät ist NICHT für illegale Überwachungszwecke bestimmt und darf in keiner Form als Beweismittel für Ansprüche verwendet werden. ⚫ Je nach der Umgebung, in der es verwendet wird, können Fehlermeldungen erscheinen. ⚫ Technaxx Deutschland ist nicht haftbar/verantwortlich für nicht aufgezeichnete Ereignisse, fehlende Dateien, etc.

## <span id="page-5-1"></span>**Besonderheiten**

- Unterstützt 4G, LTE-Mobilfunknetzverbindung über Nano-SIM-Karte
- Überwachung von Haus und Garten ohne Strom
- Akkubetrieben, große Kapazität mit austauschbaren, wiederaufladbaren Batterien (Betriebsdauer bis zu 21 Tage)
- FullHD-Videoauflösung 2560 x 1440 mit max. 15fps
- Brillanter 1/3" CMOS-Farbsensor (4MP)
- Großer Betrachtungswinkel 100°
- PIR-Bewegungserkennung bis zu ~12m mit automatischer Aufzeichnung
- 8x IR LED no glow (940nm) bis zu ~15m für optimale Nachtsicht
- Wasserdicht und staubdicht IP66
- Kostenlose "Security Premium" APP für weltweiten Zugriff [iOS und Android]
- Download der Aufnahmen via APP auf Ihr Smartphone
- Alarmfunktion (Push-Nachricht) auf Ihrem Smartphone
- Eingebautes Mikrofon und Lautsprecher für 2-Wege-Kommunikation
- Unterstützt MicroSD(HC/XC)-Karten bis zu 256 GB (Klasse 10) für lokale Aufnahmen
- H.264/H.265 Videokompression (für platzsparende Aufnahmen in hoher Qualität)

## <span id="page-6-0"></span>**Produktübersicht**

## <span id="page-6-1"></span>**Kamera**

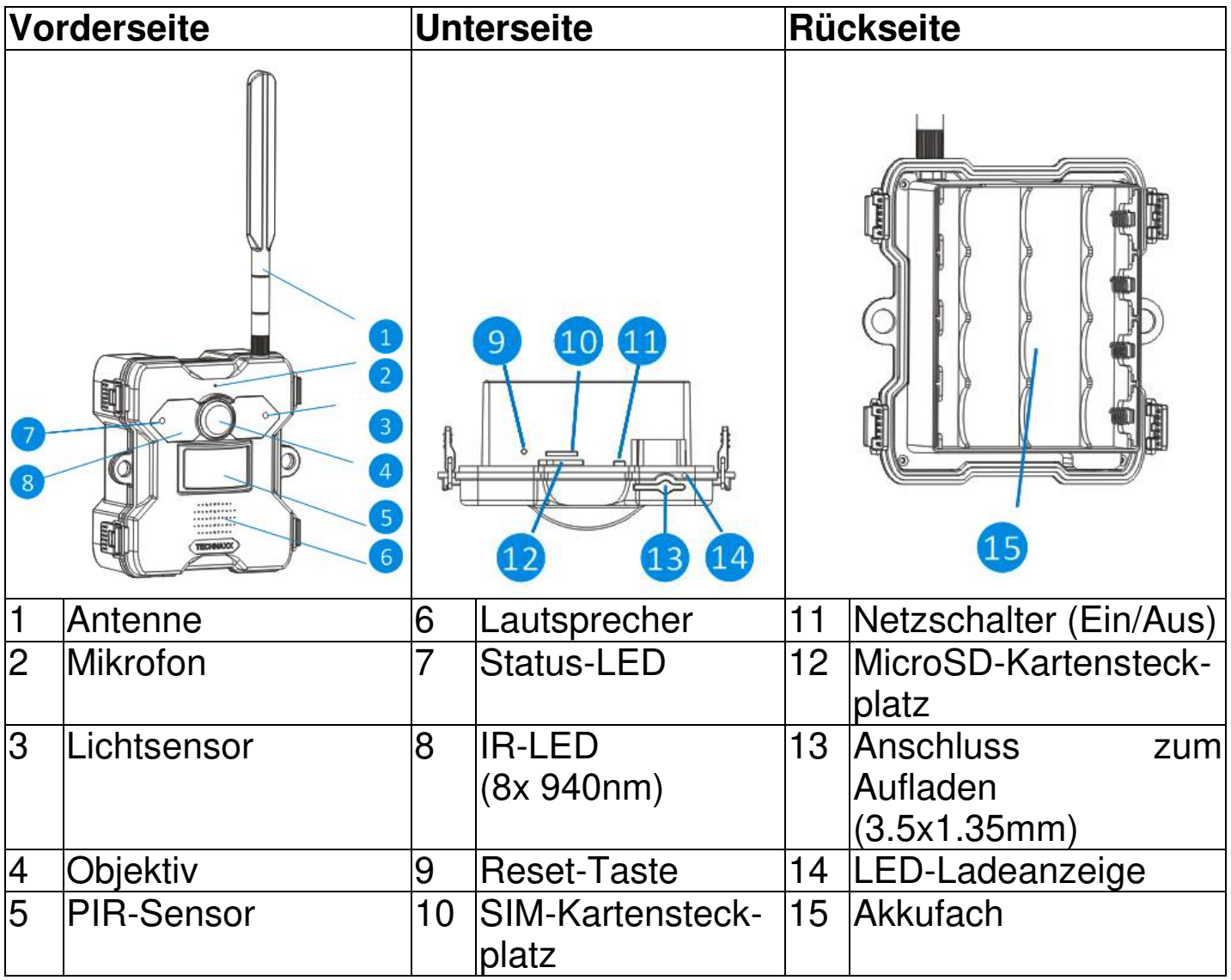

## <span id="page-6-2"></span>**Solarpanel**

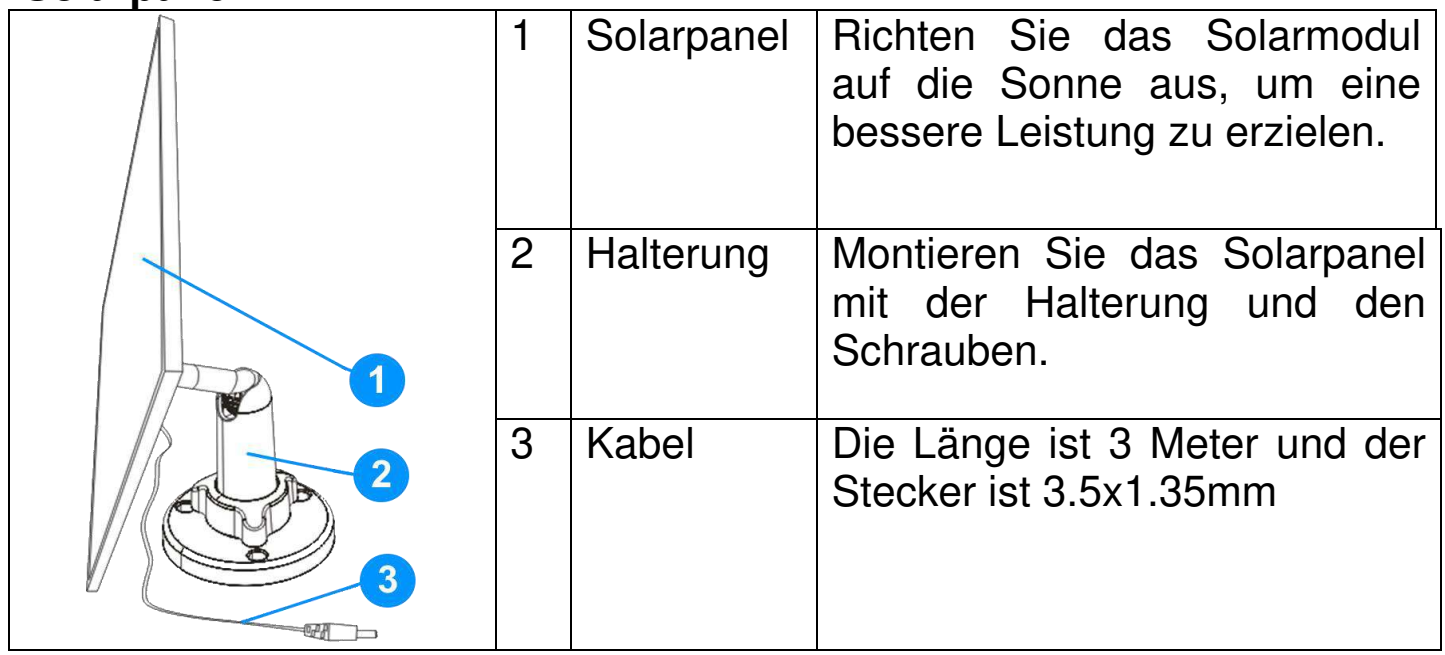

7

# <span id="page-7-0"></span>**LED-Übersicht**

<span id="page-7-1"></span>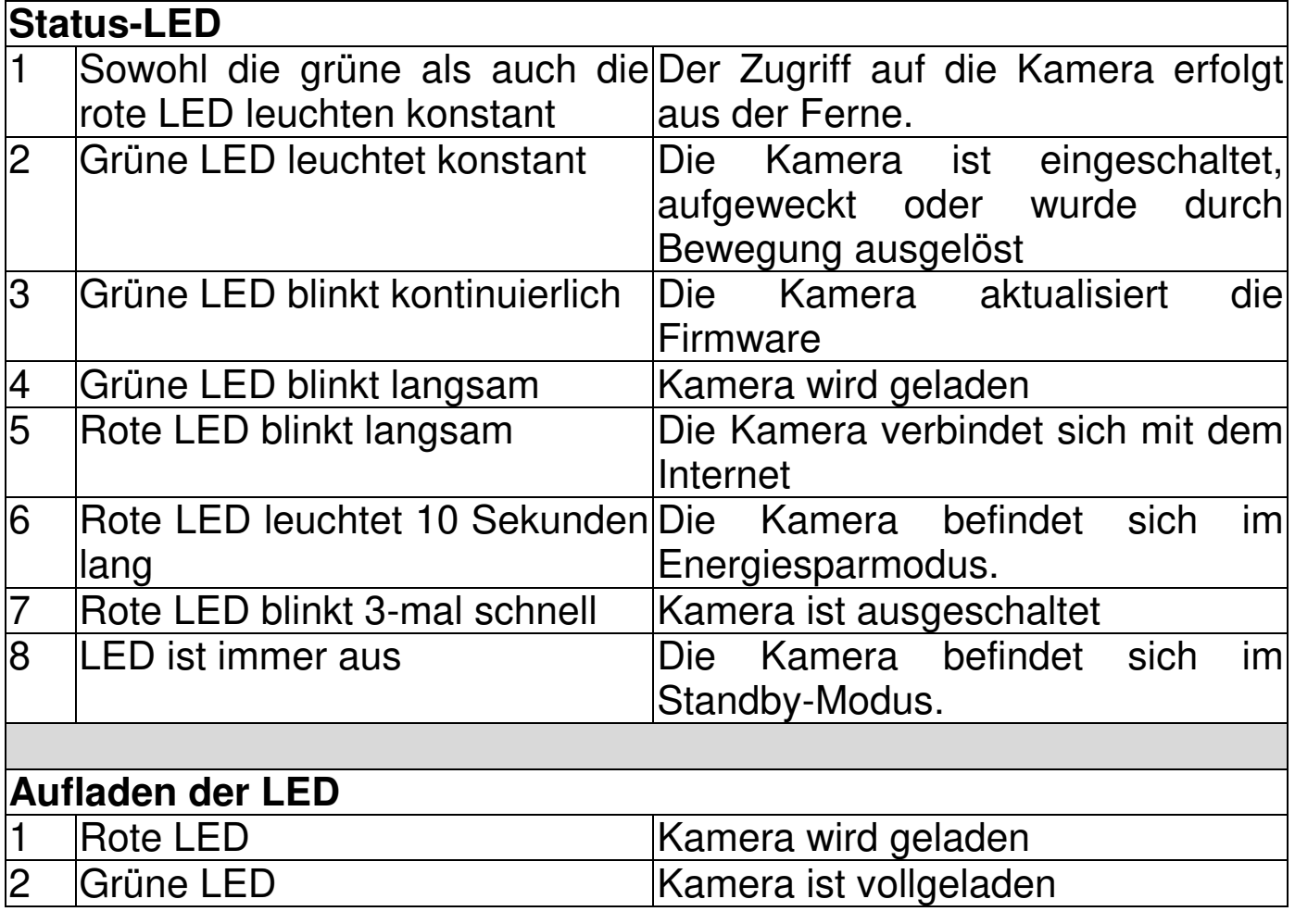

<span id="page-7-3"></span><span id="page-7-2"></span>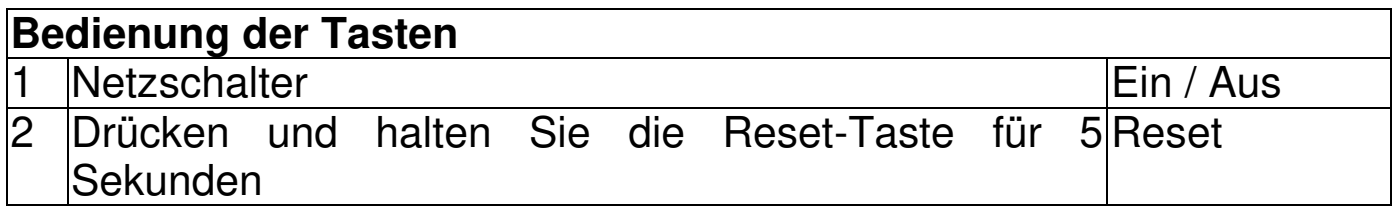

## <span id="page-8-0"></span>**Allgemeine Informationen Akkus einlegen**

<span id="page-8-1"></span>1. Nehmen Sie die hintere Abdeckung ab

2. Schieben Sie den Netzschalter in die Position "Aus".

3. Legen Sie die Akkus so ein, dass die Polarität der Akkus mit der Markierung im Akkufach übereinstimmt.

4. Befestigen Sie die hintere Abdeckung wieder.

**Hinweis:** Laden Sie die Akkus auf, wenn sich die Kamera im Energiesparmodus befindet.

Akkutyp: 21700 Akkukapazität: 4500mAh Anzahl der Akkus: bis zu 4 Stück

## <span id="page-8-2"></span>**Aufladen**

Wenn Sie während der Verwendung feststellen, dass die APP eine Meldung über einen niedrigen Akkustand anzeigt oder die Kamera eine Warnanzeige für einen niedrigen Akkustand hat, müssen Sie die Kamera aufladen, wie in der Abbildung gezeigt. Es gibt zwei Methoden zum Aufladen der Akkus in der Kamera.

**Hinweis:** Das erste Aufladen dauert etwa 12 Stunden. Weitere Informationen finden Sie in der Tabelle im Kapitel "Akkulaufzeit".

### <span id="page-8-3"></span>**Netzteil**

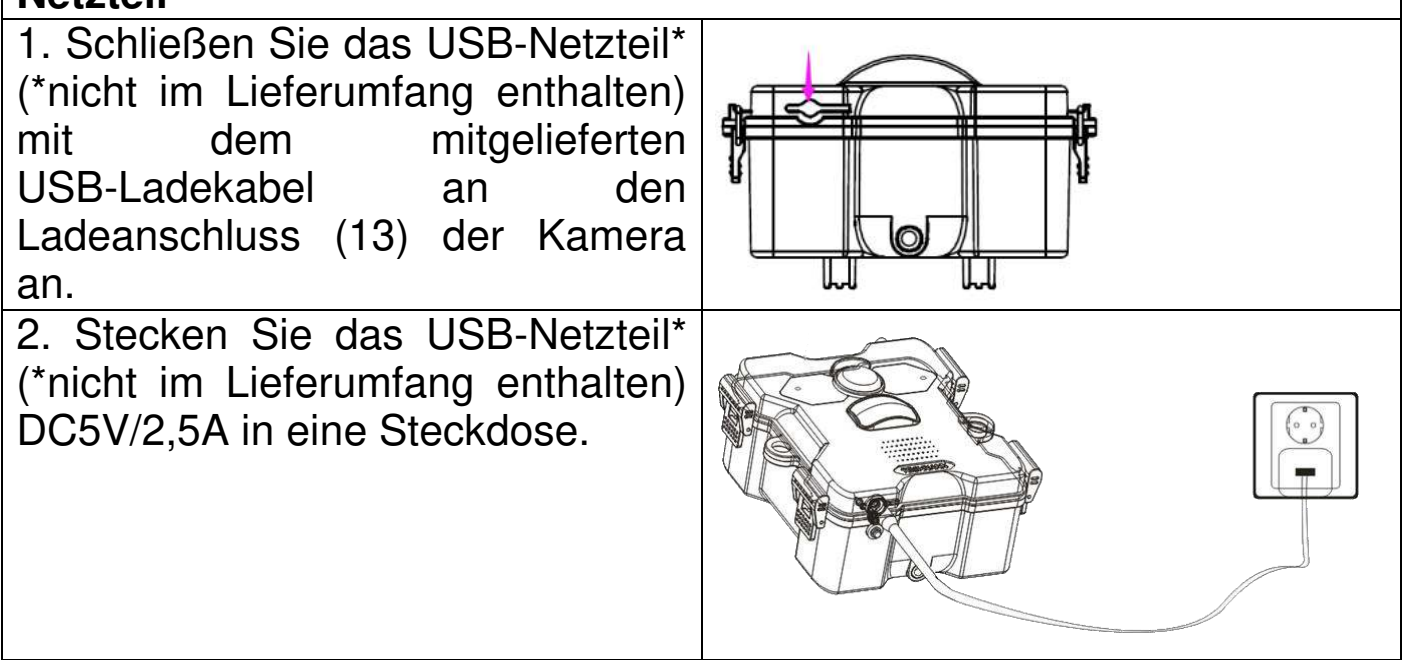

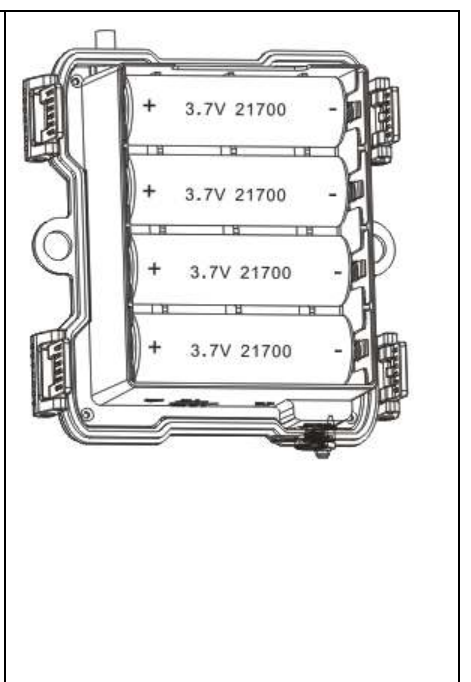

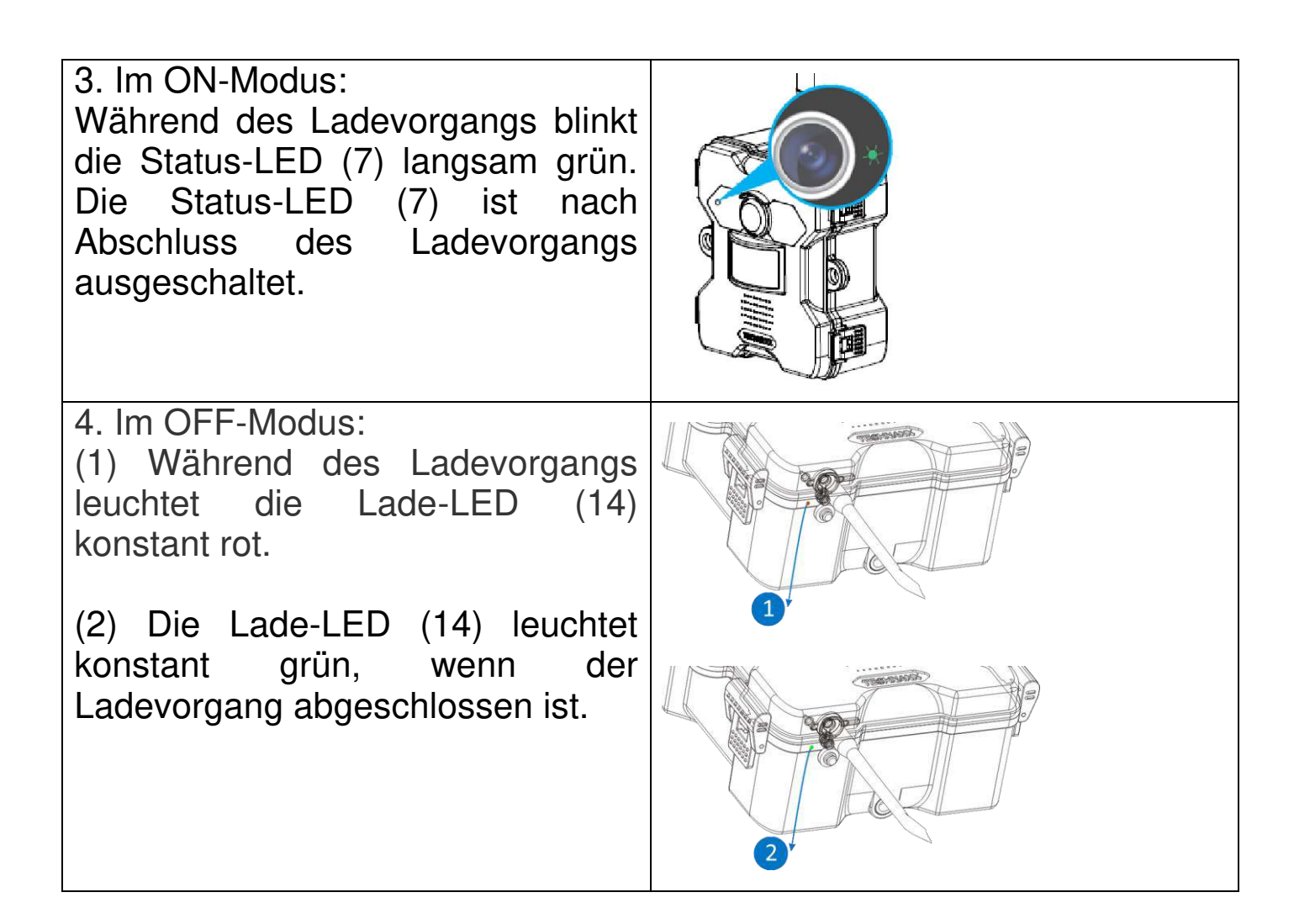

#### <span id="page-9-0"></span>**Solarpanel**

Wenn Sie die Kamera im Freien verwenden, um die Akkulaufzeit zu verlängern, können Sie das Solarmodul an den Ladeanschluss der Kamera (13) anschließen. Das Solarmodul hat eine Leistung von 5 Watt und einen 3,5x1,35 mm Stecker. Die maximale Ausgangsspannung beträgt 5V.

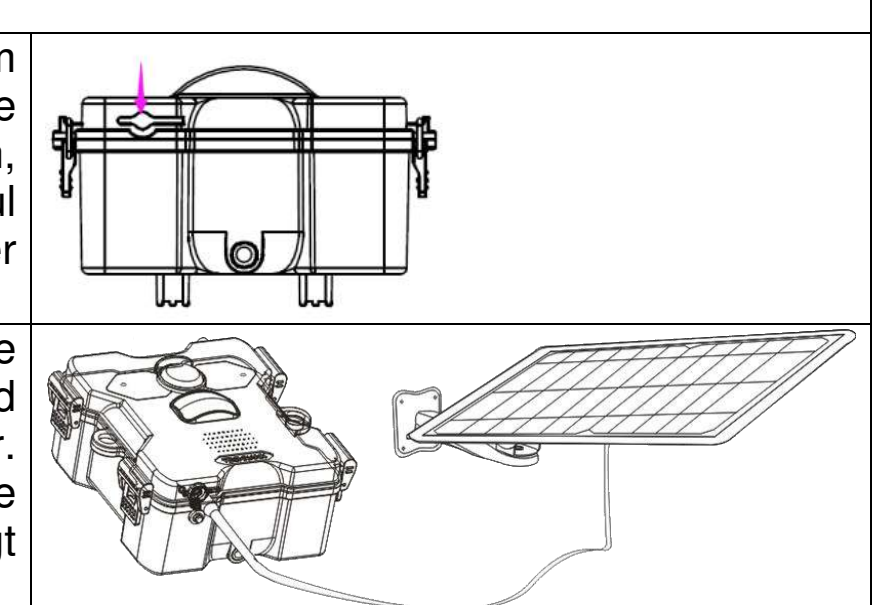

## <span id="page-10-0"></span>**Akkulaufzeit**

In der nachstehenden Tabelle finden Sie Angaben zur Lebensdauer der Kamera bei Verwendung von 1-4Stück 21700-Akkus.

**Testbedingungen:** 5-maliges Aufwachen bei Tag und 5-maliges Aufwachen bei Nacht, durchschnittliche Aufwachzeit 20 Sekunden.

**Hinweis:** Aufgrund unterschiedlicher Nutzungsbedingungen und unterschiedlicher Marken/Qualitäten der verwendeten Akkus sind die angegebenen Zahlen nur Näherungswerte, und Sie können je nach Ihrer eigenen Nutzungsmethode eine längere oder kürzere Akkulebensdauer erreichen.

Die entsprechenden Parameter werden im Folgenden annähernd geschätzt.

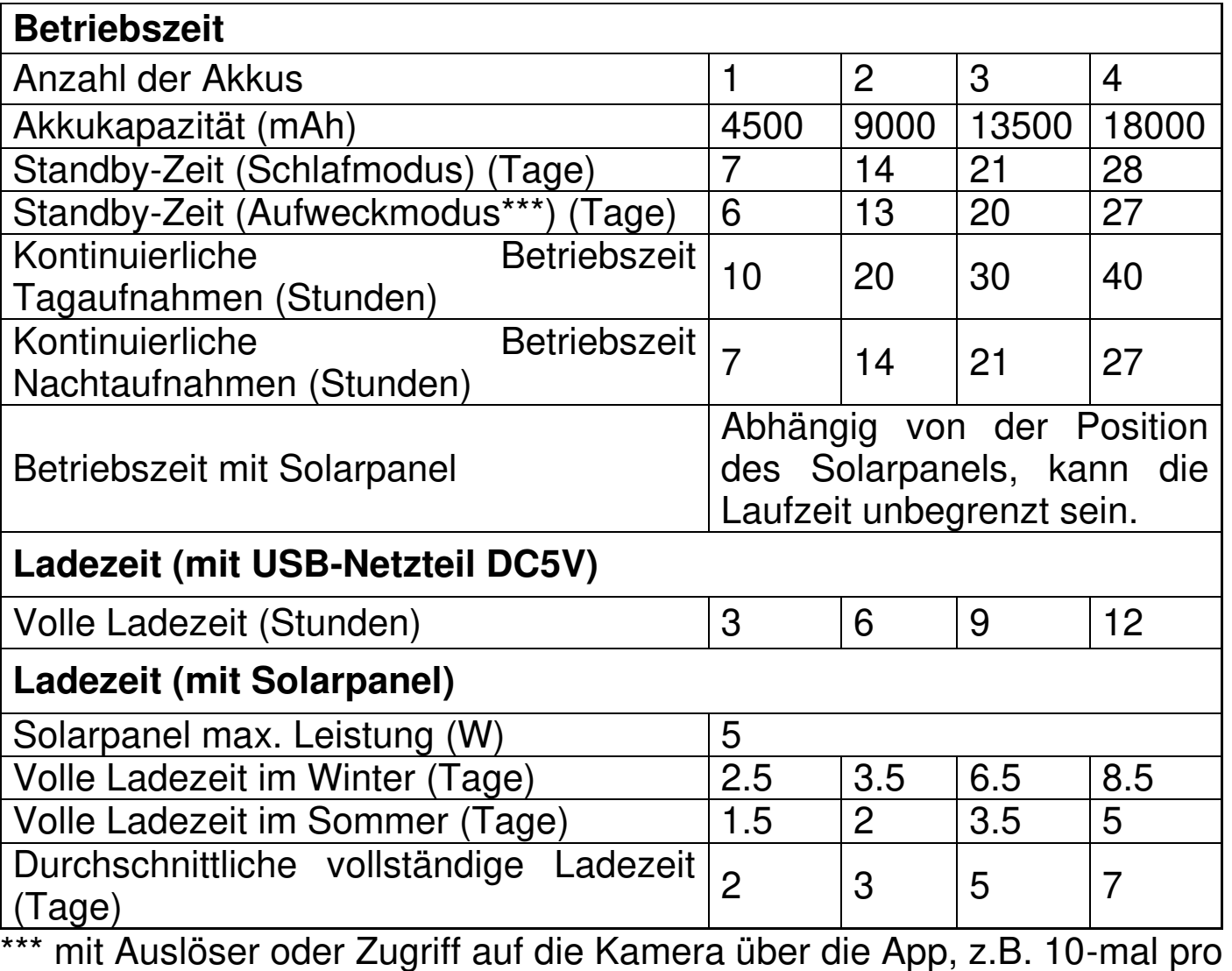

Tag

### <span id="page-11-0"></span>**Nano-SIM-Karte**

Um das Gerät im 4G, LTE Netz zu nutzen, ist eine Nano-SIM-Karte erforderlich. Auf der SIM-Karte muss eine Datentarifoption gebucht sein, empfohlen werden mindestens 500MB-1GB.

Bei der SIM-Karte muss der SIM-Pin deaktiviert sein. Legen Sie dazu die SIM-Karte in ein Smartphone ein und deaktivieren Sie den SIM-Pin.

**Wichtig:** Vergewissern Sie sich, dass die von Ihnen verwendete Vertrags-/Prepaid-Karte IP-Kameras unterstützt und dass der Netzbetreiber die Verbindung zum Mobilfunknetz zulässt.

**Info:** Einige Netzbetreiber schließen Geräte wie IP-Kameras durch IMEI-Fencing von der Nutzung des Mobilfunknetzes aus.

#### <span id="page-11-1"></span>**MicroSD-Karte**

Unterstützt MicroSD-Karten für die lokale Speicherung (max. 256 GB). Um die normale Verwendung der MicroSD-Karte zu gewährleisten, vergewissern Sie sich vor dem Einlegen der MicroSD-Karte, dass das Dateisystem FAT32 für 4-32 GB und exFAT für 64-256 GB ist. Prüfen Sie, ob mehr als 256 MB Speicherplatz verfügbar sind.

Bei MicroSD-Karten mit 64-256 GB kann es erforderlich sein, die MicroSD-Karte nach dem Einsetzen und der Konfiguration über die App zu formatieren. Um ordnungsgemäß zu funktionieren, muss die App unter Gerätespeicher den folgenden Status anzeigen: Normal.

#### <span id="page-11-2"></span>**IR-LED**

Das Gerät schaltet das Infrarotlicht automatisch ein, sobald die Lichtverhältnisse zu gering sind.

#### <span id="page-11-3"></span>**RESET-Taste**

Halten Sie die Reset-Taste z. B. mit einer Büroklammer 3 Sekunden lang gedrückt, um das Gerät zurückzusetzen.

## <span id="page-12-0"></span>**Kurzanleitung zur Bedienung Das TX-189 kann nur über eine iOS oder Android APP konfiguriert werden!**

### <span id="page-12-1"></span>**Aufladen**

1. Nehmen Sie die hintere Abdeckung ab

2. Schieben Sie den Netzschalter in die Position "Aus".

3. Legen Sie die 4 Akkus vom Typ 21700 in der gleichen Richtung in das Akkufach ein. Achten Sie auf die richtige Polung der Akkus im Akkufach! 4. Laden Sie die Akkus beim ersten Mal ca. 12 Stunden lang mit einem USB-Netzteil\* DC5V/2.5A (\*nicht im Lieferumfang enthalten) zu Hause auf.

5. Nachdem die Akkus einmal vollständig aufgeladen wurden, kann auch das Solarpanel zum Laden verwendet werden.

## <span id="page-12-2"></span>**Vorbereitung**

1. Schieben Sie den Netzschalter in die Position "Aus".

2. Setzen Sie eine Nano-SIM-Karte\* in den SIM-Kartensteckplatz für die Internetverbindung ein (\*nicht im Lieferumfang enthalten). Legen Sie die Nano-SIM-Karte so ein, dass die Kontakte nach unten zeigen und die abgeschnittene Kante an der vorderen linken Ecke liegt. Entsprechend der Ausrichtung der Kamera in der Abbildung unten.

**Hinweis:** ⚫ Bei der SIM-Karte muss der SIM-Pin deaktiviert werden. Legen Sie dazu die SIM-Karte in ein Smartphone ein und deaktivieren Sie den SIM-Pin. ⚫ Die SIM-Karte muss über einen Datentarif verfügen (empfohlen: mindestens 500MB-1GB)

**Wichtig:** Vergewissern Sie sich, dass der Vertrag bzw. die Prepaid-Karte, die Sie verwenden, IP-Kameras unterstützt und dass der Netzbetreiber die Verbindung zum Mobilfunknetz zu lässt.

**Info:** Einige Netzbetreiber schließen Geräte wie IP-Kameras durch IMEI-Fencing von der Nutzung des Mobilfunknetzes aus.

3. Stecken Sie eine MicroSD-Karte\* zum Speichern von Aufnahmen in den MicroSD-Kartensteckplatz (\*nicht im Lieferumfang enthalten). Setzen Sie die MicroSD-Karte so ein, dass die Kontakte nach oben zeigen. Entsprechend der Ausrichtung der Kamera in der Abbildung unten.

**Hinweis:** Eine MicroSD-Karte muss in die Kamera eingelegt werden, bevor sie in Betrieb genommen werden kann. Vor dem Einsetzen oder Entfernen der MicroSD-Karte muss sich die Kamera im OFF-Modus befinden. Andernfalls kann es zu einem Verlust oder einer Beschädigung der bereits auf der MicroSD-Karte aufgezeichneten Videos kommen.

4. Installieren Sie die Antenne und drehen Sie diese fest.

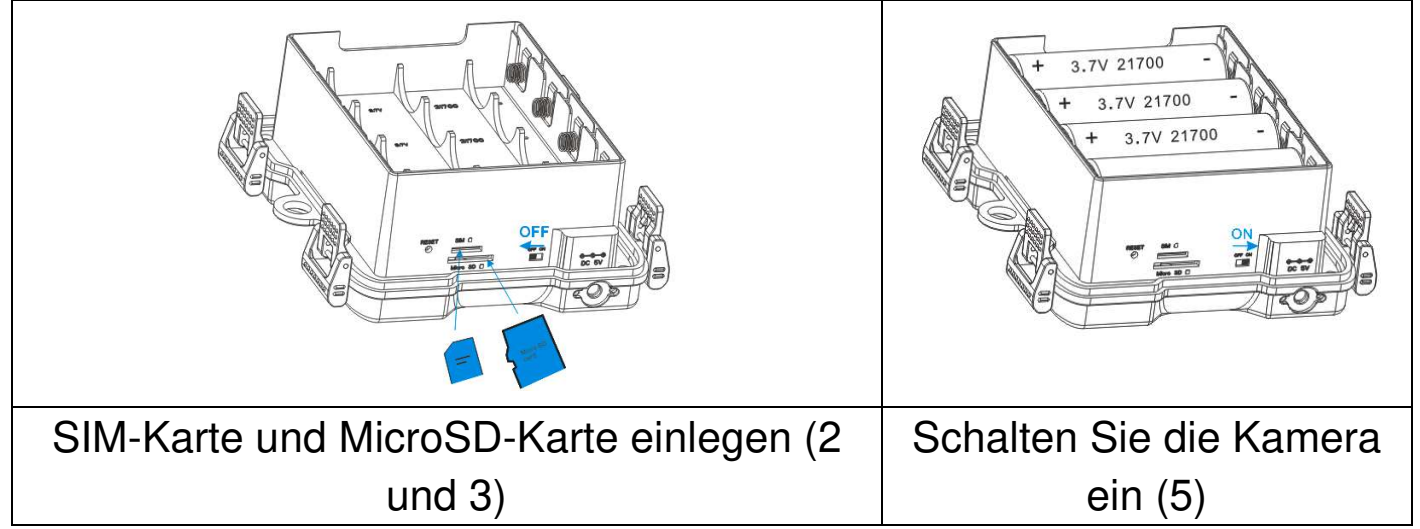

5. Schieben Sie den Netzschalter auf die Position ON, die grüne Status-LED leuchtet konstant. Die Sprachansage sagt Ihnen: "The network is connecting". Wenn die Verbindung zum Internet erfolgreich war, hören Sie die Meldung "4G Network connection succeeded".

6. Befestigen Sie die hintere Abdeckung wieder.

## <span id="page-13-0"></span>**App herunterladen und Kamera hinzufügen**

→ Wenn Sie die Meldung "4G Network connection succeeded" hören, war die Verbindung zum Internet erfolgreich und Sie können fortfahren.

→ Um die App Security Premium aus dem Appstore oder dem Playstore herunterzuladen, suchen Sie nach "Technaxx Security Premium" oder scannen Sie den QR-Code unten.

[iOS 13.0 oder höher; Android 10.0 oder höher (11-2022)]

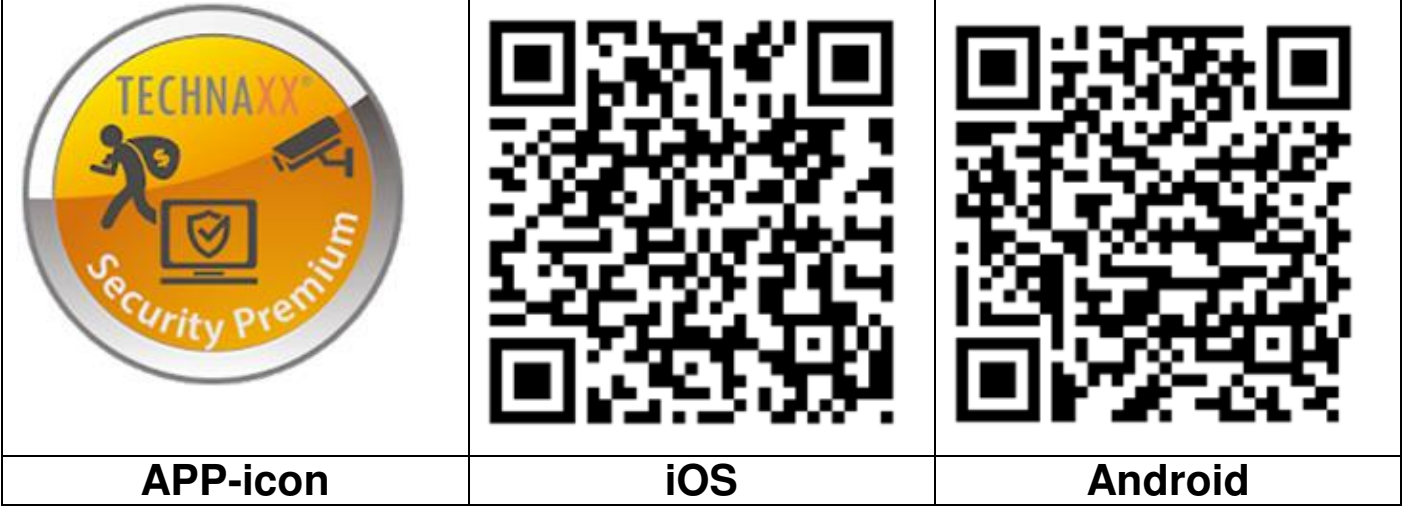

→ Öffnen Sie Security Premium App auf Ihrem Gerät.

 $\rightarrow$  Registrieren Sie Ihr Konto.

1. Klicken Sie auf der Login-Oberfläche auf Registrieren, geben Sie die Telefonnummer/E-Mail ein, haken Sie das Kästchen für Datenschutz und Nutzungsbedingungen ab und bestätigen.

2. Folgen Sie der Sicherheitsabfrage. Ziehen Sie den Tennisball auf dem Bildschirm über den roten Knopf auf den Schläger.

3. Geben Sie den Verifizierungscode von der Telefonnummer oder E-Mail ein, geben Sie ein Kontopasswort ein und wiederholen Sie es in der zweiten Spalte.

4. Klicken Sie auf Bestätigen, um ein Konto zu erstellen und sich anzumelden.

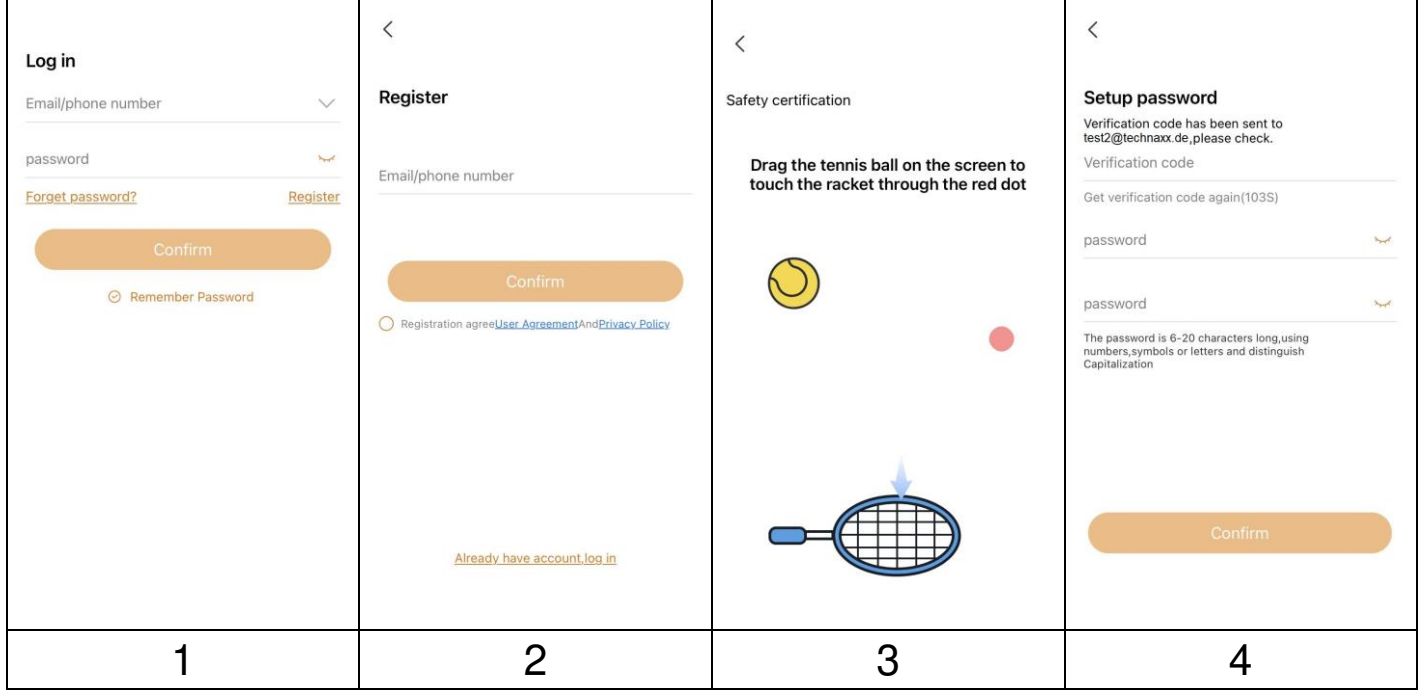

<sup>→</sup> Nach dem Einloggen in die App drücken Sie das Plus **+** Symbol in der oberen rechten Ecke und wählen Scannen (1 und 2)

→ Scannen Sie den QR-Code auf der Kamera oder geben Sie die ID manuell ein. (3)

 $\rightarrow$  Ändern Sie den Namen nach Ihren Wünschen. (4)

→ Behalten Sie den Benutzernamen und geben Sie kein Passwort ein! (4)

 $\rightarrow$  Klicken Sie in der oberen rechten Ecke auf Fertig stellen. (4)

**Wichtig:** Ändern Sie das Passwort, nachdem Sie die Kamera erfolgreich zur Security Premium App hinzugefügt haben. Derzeit ist für die Kamera kein Kennwort eingegeben!

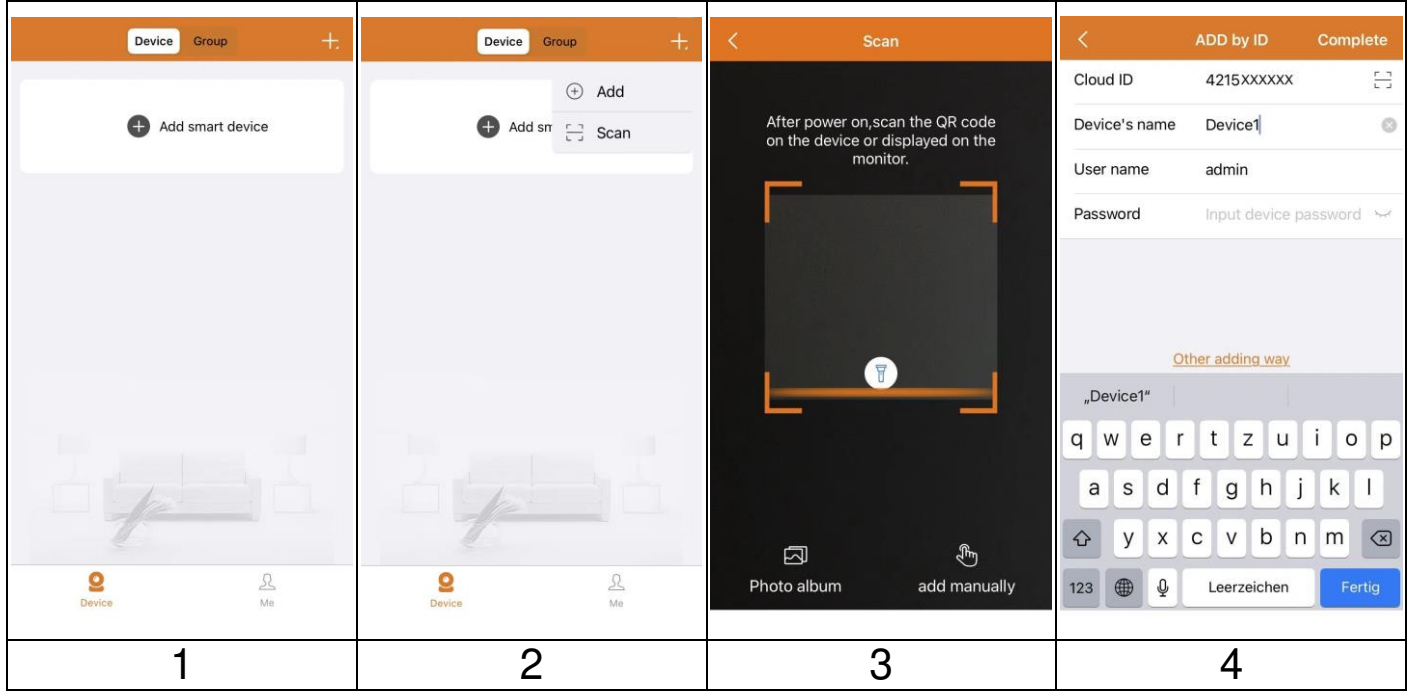

## <span id="page-15-0"></span>**Signalempfang**

Nach der Einrichtung nutzt die Kamera das Mobilfunknetz, um Benachrichtigungen an Ihr Security Premium-Konto zu senden und Ihnen Live-Ansicht und Videowiedergabe zu ermöglichen. Die Dateien werden lokal auf der eingelegten MicroSD-Karte gespeichert.

Um optimale Ergebnisse zu erzielen, empfehlen wir, die Kamera an einem Ort zu platzieren, an dem die Security Premium App in der Live-Ansicht mindestens drei Balken für die Signalstärke des Mobilfunknetzes anzeigt. Wenn sich Ihre Kamera in einem Gebiet mit konstant niedriger Signalstärke (zwei Balken oder weniger) befindet, können diese Probleme auftreten:

- Manchmal können Sie Ihre Kamera nicht live sehen, oder der Videostream hängt.
- Manchmal können Sie aufgezeichnete Videos nicht sofort ansehen.
- Benachrichtigungen sind manchmal verzögert.
- Ihr Akku entlädt sich schneller als gewöhnlich, weil Ihre Kamera so viel Zeit damit verbringt, sich erneut mit dem Netzwerk zu verbinden.

## <span id="page-15-1"></span>**Optimierung der mobilen Netzwerkkonnektivität**

So optimieren Sie die mobile Netzwerkverbindung für Ihre Kamera:

1. Prüfen Sie die Karte der Mobilfunknetzabdeckung für das Gebiet, in dem Sie Ihre Kamera verwenden möchten.

**Hinweis:** Die Mobilfunknetzabdeckung schwankt je nach Netzverkehr und Wetterbedingungen. Wenn Sie Ihre Kamera in der Nähe des Randes eines Netzabdeckungsbereichs aufstellen, wird Ihre Verbindung

schwächer oder bricht ab, wenn das Mobilfunknetz in diesem Bereich viel Datenverkehr aufweist. Starker Regen, Gewitter und hohe Luftfeuchtigkeit können die Mobilfunkverbindung Ihrer Kamera ebenfalls schwächen.

2. Prüfen Sie die Signalstärke des Mobilfunknetzes an dem Ort, an dem Sie Ihre Kamera aufstellen möchten.

Am einfachsten ist es, sich dorthin zu begeben und die Signalstärke mit einem Mobiltelefon zu prüfen, das denselben Mobilfunkdienst nutzt. Wenn die Signalstärke gut genug ist, können Sie Ihre Kamera einrichten und dann die Signalstärke Ihrer Kamera in der Security Premium App unter Kameraeinstellungen überprüfen.

## <span id="page-17-0"></span>**Montage**

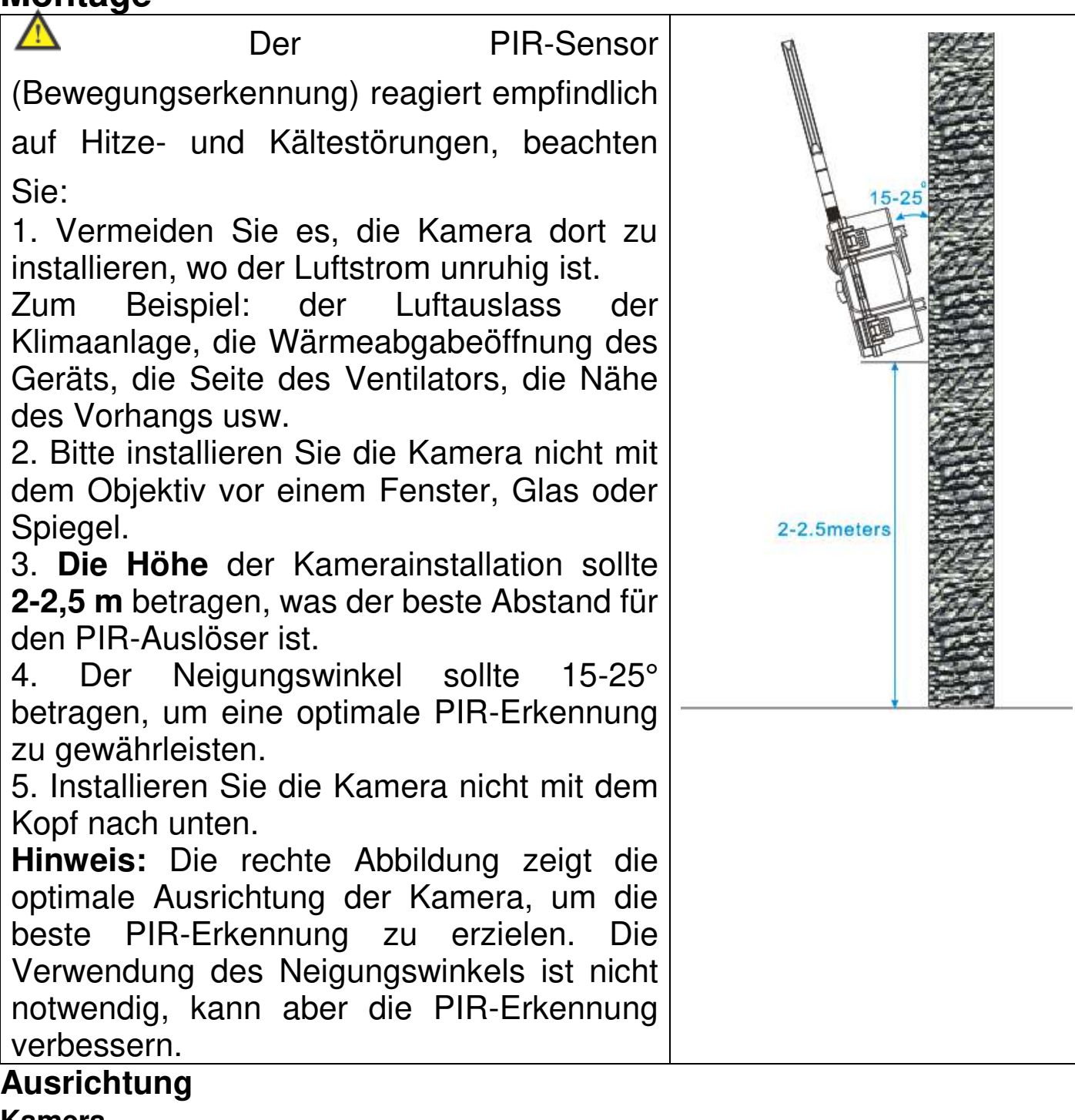

#### <span id="page-17-2"></span><span id="page-17-1"></span>**Kamera**

Beachten Sie bei der Platzierung Ihrer Kamera die folgenden Tipps:

- Vermeiden Sie es, die Kamera in einem Bereich aufzustellen, in dem viel Licht direkt in das Kameraobjektiv fällt.
- Sie können das Sichtfeld verschieben und zoomen.
- Halten Sie aktive Stellen im Sichtfeld der Kamera. Die Kamera bietet einen Sichtwinkel von 100°. Positionieren Sie die Kamera so, dass sich der zu überwachende Bereich innerhalb des Sichtfelds der Kamera befindet.

Als Hilfe bei der Positionierung der Kamera können Sie einen Live-Stream von der Kamera ausführen. Richten Sie die Kamera aus, während Sie die Videoübertragung auf Ihrer Security Premium Smartphone-App beobachten, um die Kameraposition nahezu in Echtzeit anzupassen.

#### <span id="page-18-0"></span>**Solarpanel**

Je nach Umgebung ist der Ort, an dem Sie die Kamera aufstellen, möglicherweise nicht der am besten geeignete Ort, um die Sonnenenergie mit dem Solarpanel abzufangen. Daher ist das Anschlusskabel 3 Meter lang, so dass Sie einen sonnigen Platz für das Solarpanel frei wählen können. Mit dem flexiblen Arm kann das Solarpanel dann zur Sonne hin ausgerichtet werden.

### <span id="page-18-1"></span>**Montagemöglichkeiten**

#### <span id="page-18-2"></span>**Befestigungsgurt**

Verwenden Sie den Befestigungsgurt\*\* (\*\*im Lieferumfang enthalten), um die Kamera an einem beliebigen Objekt (z. B. einem Baum) zu befestigen, um das Sie den Gurt legen können.

Ziehen Sie den Gurt durch die rechteckigen Langlöcher auf der Rückseite und legen Sie den Gurt um das gewünschte Objekt. Ziehen Sie den Gurt straff. Achten Sie darauf, dass der überstehende Gurt nicht sichtbar ist.

Um den Befestigungsgurt zu lösen, drücken Sie einfach auf den Clip und ziehen das Gurtende heraus.

#### <span id="page-18-3"></span>**Stativhalterung**

**Hinweis:** Wenn Sie ein Loch in die Wand bohren, achten Sie bitte darauf, dass Stromkabel, elektrische Leitungen und/oder Rohrleitungen nicht beschädigt werden. Bei Verwendung des mitgelieferten Befestigungsmaterials übernehmen wir keine Haftung für eine fachgerechte Montage. Sie sind selbst dafür verantwortlich, dass das Montagematerial für das jeweilige Mauerwerk geeignet ist und die Montage fachgerecht durchgeführt wird. Bei Arbeiten in höheren Lagen besteht Absturzgefahr! Verwenden Sie daher geeignete Sicherungsmaßnahmen.

Die Kamera hat an der Unterseite einen Gewindeanschluss für ein 1/4-Zoll-Stativgewinde, das Sie an fast allen handelsüblichen Stativen/Halterungen finden. Damit können Sie die Kamera an einer Vielzahl von im Handel erhältlichen Stativen, Wand- oder Baumhalterungen befestigen.

#### <span id="page-19-0"></span>**Solarpanel**

Mit der mitgelieferten Halterung lässt sich das Solarpanel leicht an flachen Oberflächen anschrauben. Auf der Rückseite des Solarpanels befindet sich ein 1/4-Zoll-Gewinde für Stativschrauben, so dass Sie das Gerät mit gängigen Stativen/Halterungen aufstellen können. So können Sie das Solarpanel an einer Vielzahl von im Handel erhältlichen Stativen, Wandoder Baumhalterungen befestigen.

Die Bilder der App basieren auf Security Premium für iOS und Android in der Version 3.4.28.

## <span id="page-20-0"></span>**Security Premium App Registrierung**

<span id="page-20-1"></span>Bitte nehmen Sie sich einige Sekunden Zeit für die Registrierung.

(1) Klicken Sie auf "Registrieren", (2) geben Sie die E-Mail-Adresse ein, um die E-Mail Adresse zu verbinden. (3) Ziehen Sie den Tennisball auf dem Bildschirm über den roten Punkt auf den Schläger. Das System sendet eine E-Mail an Ihre E-Mail-Adresse. Melden Sie sich bei Ihrem E-Mail-Konto an, (4). Geben Sie den Verifizierungscode von der Telefonnummer oder der E-Mail ein und geben Sie ein Kontopasswort ein und wiederholen Sie es in der zweiten Spalte. Um die Registrierung abzuschließen, drücken Sie auf Bestätigen (befolgen Sie diese Schritte, sonst können Sie die Funktion "Passwort vergessen" nicht nutzen).

**Info:** Wenn Sie registriert sind, haben Sie folgenden Vorteil: Die vom Benutzer hinzugefügten oder gruppierten Daten (z. B. das Gerät) werden vom Server verwaltet und gehen auch dann nicht verloren, wenn alle Daten auf dem Smartphone gelöscht werden. Solange der Benutzer die App neu installiert und sich mit dem alten Konto anmeldet, werden alle Daten für einige Zusatzfunktionen wie Gerätestatus- und Alarmbenachrichtigung wiederhergestellt.

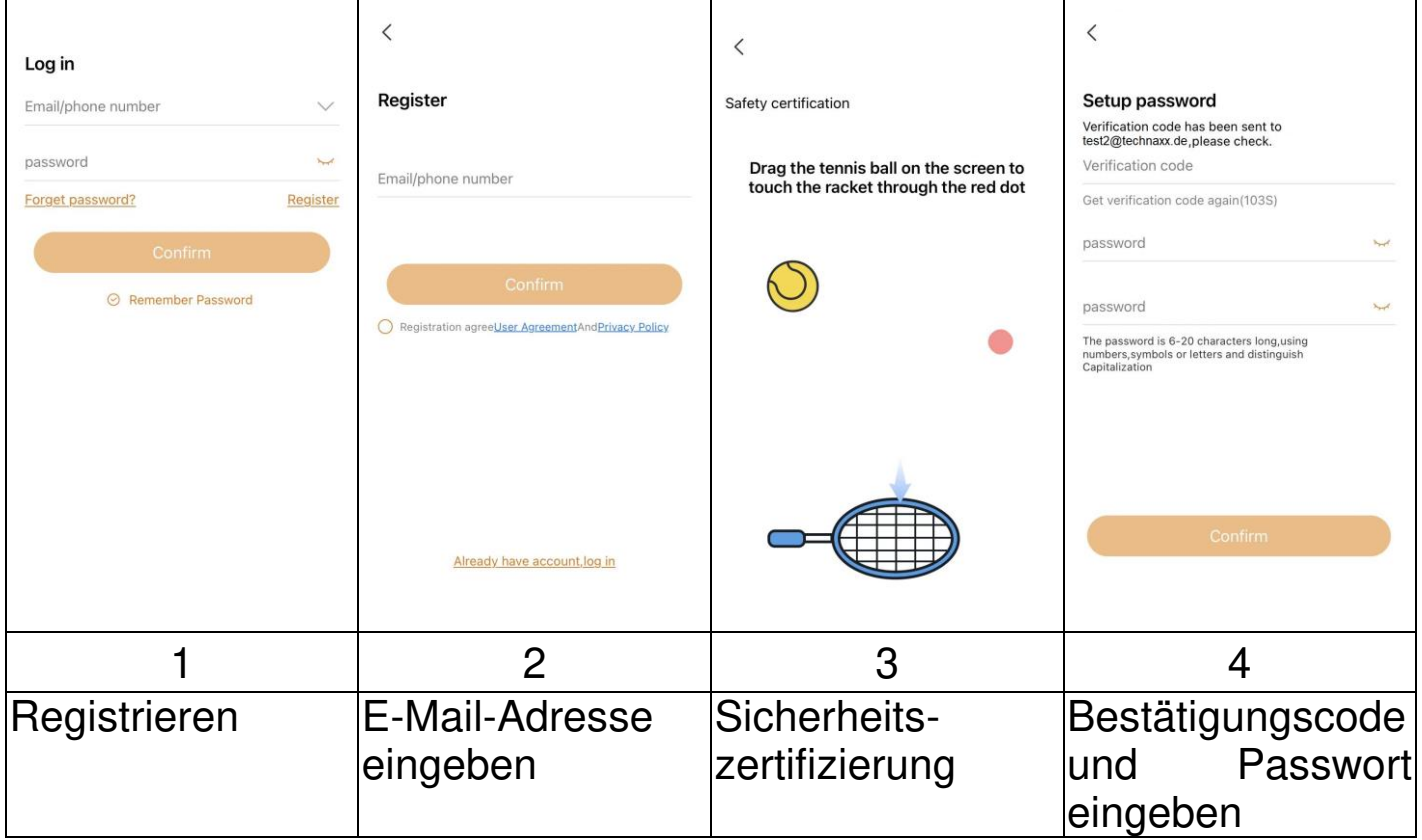

#### <span id="page-21-0"></span>**Passwort vergessen**

Wenn Sie das Passwort vergessen haben und es zurückholen müssen, klicken Sie auf "Passwort vergessen". Geben Sie die E-Mail-Adresse in die Benutzeroberfläche ein und klicken Sie auf "Bestätigen". Das System sendet eine Bestätigungs-E-Mail, die der Benutzer über sein E-Mail-Konto abrufen kann.

# <span id="page-21-1"></span>**Hinzufügen eines Geräts**

#### <span id="page-21-2"></span>**Gerät hinzufügen**

Melden Sie sich bei der App an, falls noch nicht geschehen, und gehen Sie zur Oberfläche "Gerät".

## **iOS und Android:**

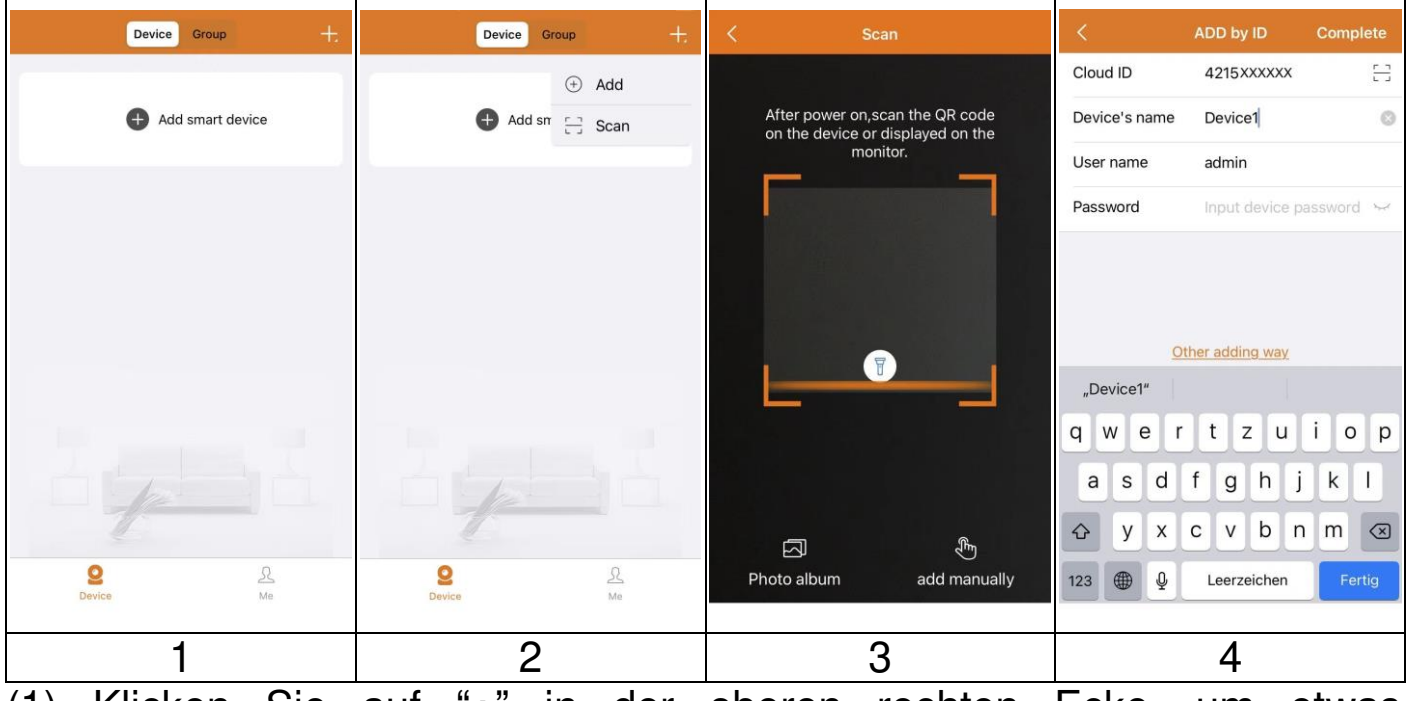

(1) Klicken Sie auf "**+**" in der oberen rechten Ecke, um etwas hinzuzufügen.

- (2) Wählen Sie Scannen.
- (3) Scannen Sie den QR-Code auf der Kamera.
- (4) Ändern Sie den Gerätenamen nach Ihren Wünschen, z. B. Garten.
	- Ändern Sie den Benutzernamen nicht!
	- Geben Sie kein Passwort ein!

Drücken Sie auf Fertig stellen (obere rechte Ecke).

**Wichtig:** Ändern Sie das Passwort, nachdem Sie die Kamera erfolgreich zur Security Premium App hinzugefügt haben. Derzeit ist für die Kamera kein Kennwort eingegeben!

## <span id="page-22-0"></span>**Navigation in der App Gerät**

<span id="page-22-1"></span>In der Geräteübersicht können Sie alle hinzugefügten Geräte sehen. Nachdem Sie auf die drei Punkte neben dem Status (online, verbunden, offline) geklickt haben, können Sie das Gerät oben anpinnen, manuell aufgenommene Screenshots/Aufnahmen anzeigen, die Kamera Einstellungen bearbeiten oder löschen. Unter dem Kamerabild finden Sie Teilen, Info (Push) und Wiedergabe.

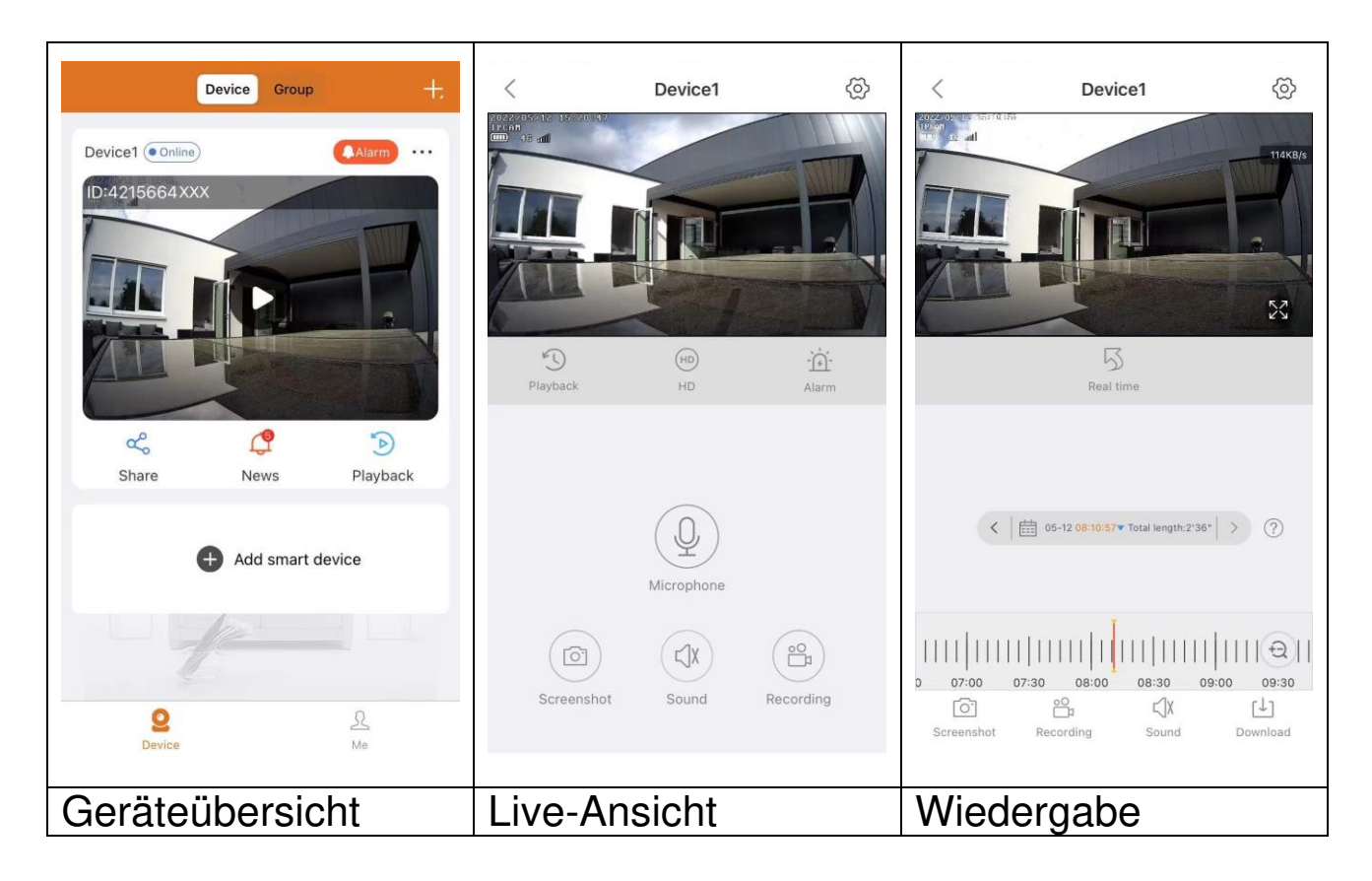

#### <span id="page-22-2"></span>**Live-Ansicht**

Wenn Sie in der Geräteübersicht auf das "Play-Symbol" klicken, gelangen Sie zur Live-Ansicht. Wenn das Smartphone keine Verbindung zur Kamera herstellen kann, wird es als offline angezeigt. Wenn das Kennwort falsch ist, wird angezeigt falsches Kennwort, geben Sie es erneut ein. Klicken Sie auf die drei Punkte rechts oben und klicken Sie auf Bearbeiten. Hier können Sie versuchen, das Passwort erneut einzugeben.

## **Bedienung durch Gesten**

⚫ Zwei Finger berühren den Bildschirm und bewegen sich auseinander, um das Bild zu vergrößern.

⚫ Zwei Finger berühren den Bildschirm und bewegen sich zueinander, um das Bild zu verkleinern.

⚫ Ein Doppelklick auf den Bildschirm, um das Bild zu vergrößern oder zu verkleinern.

### **Tastenfunktionsliste für Live-Ansicht und Wiedergabe**

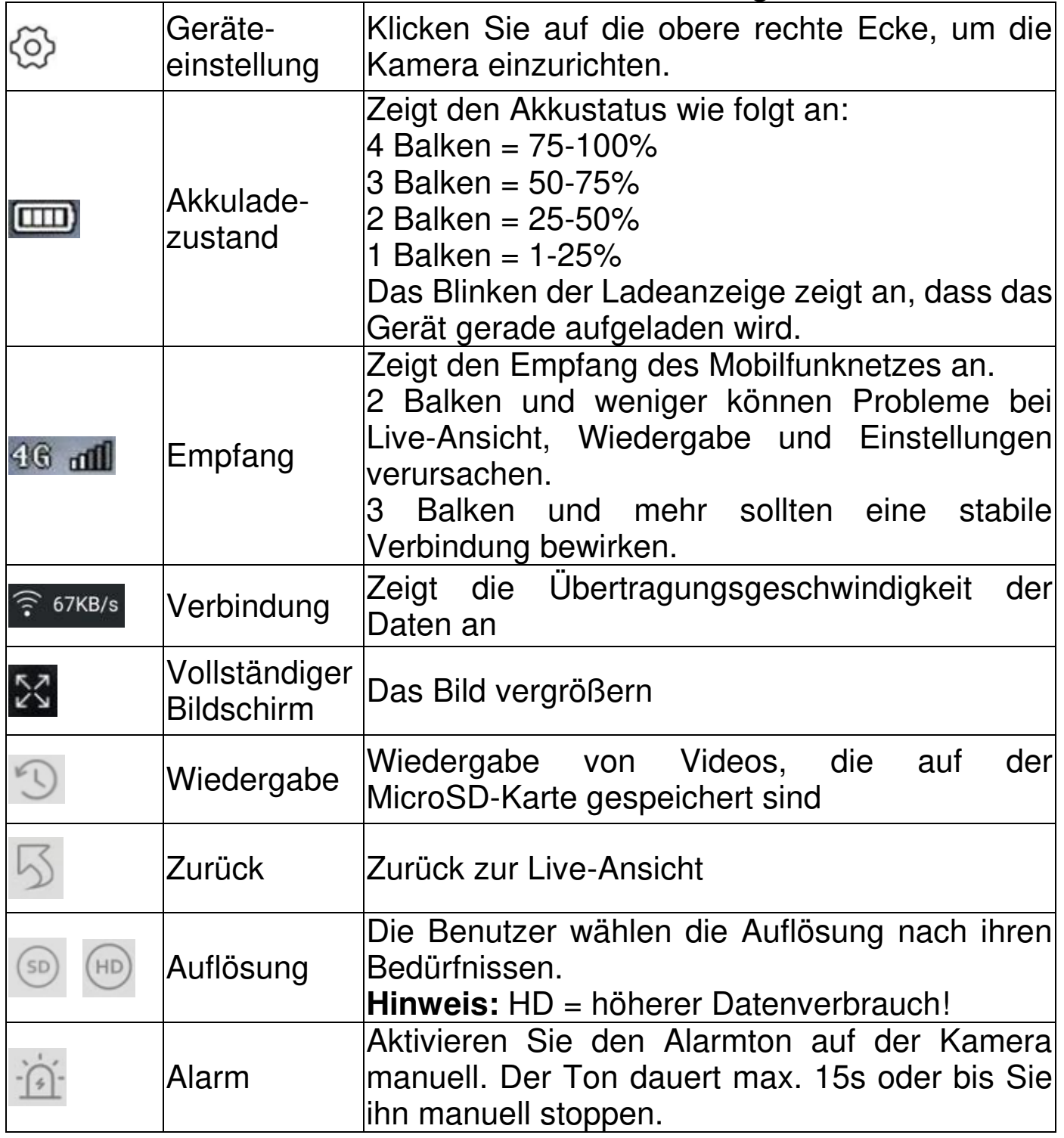

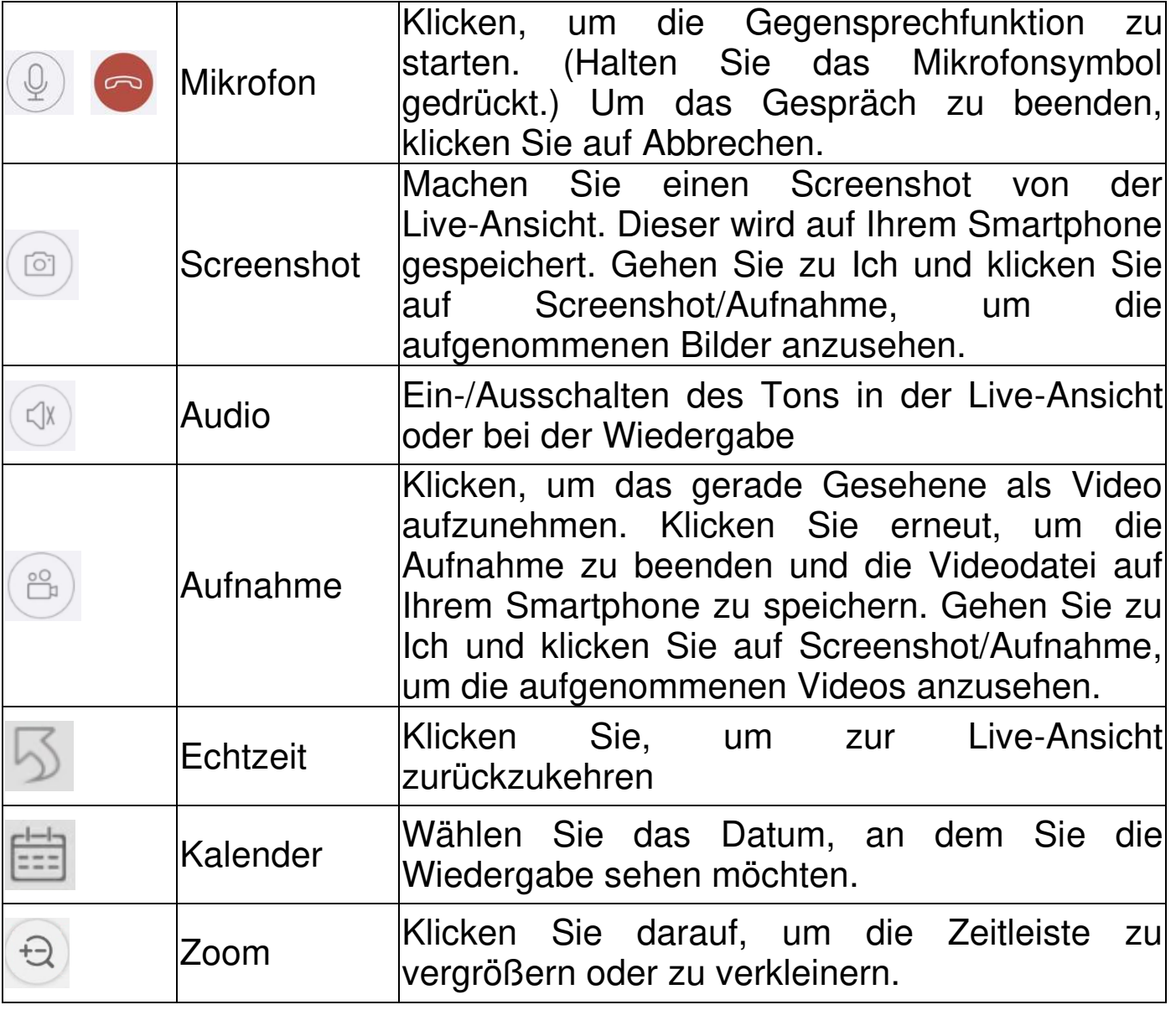

## **Geräteeinstellung**

Klicken Sie in der Live-Ansicht auf das Zahnrad oben rechts. Es öffnen sich die unten aufgeführten Geräteeinstellungen.

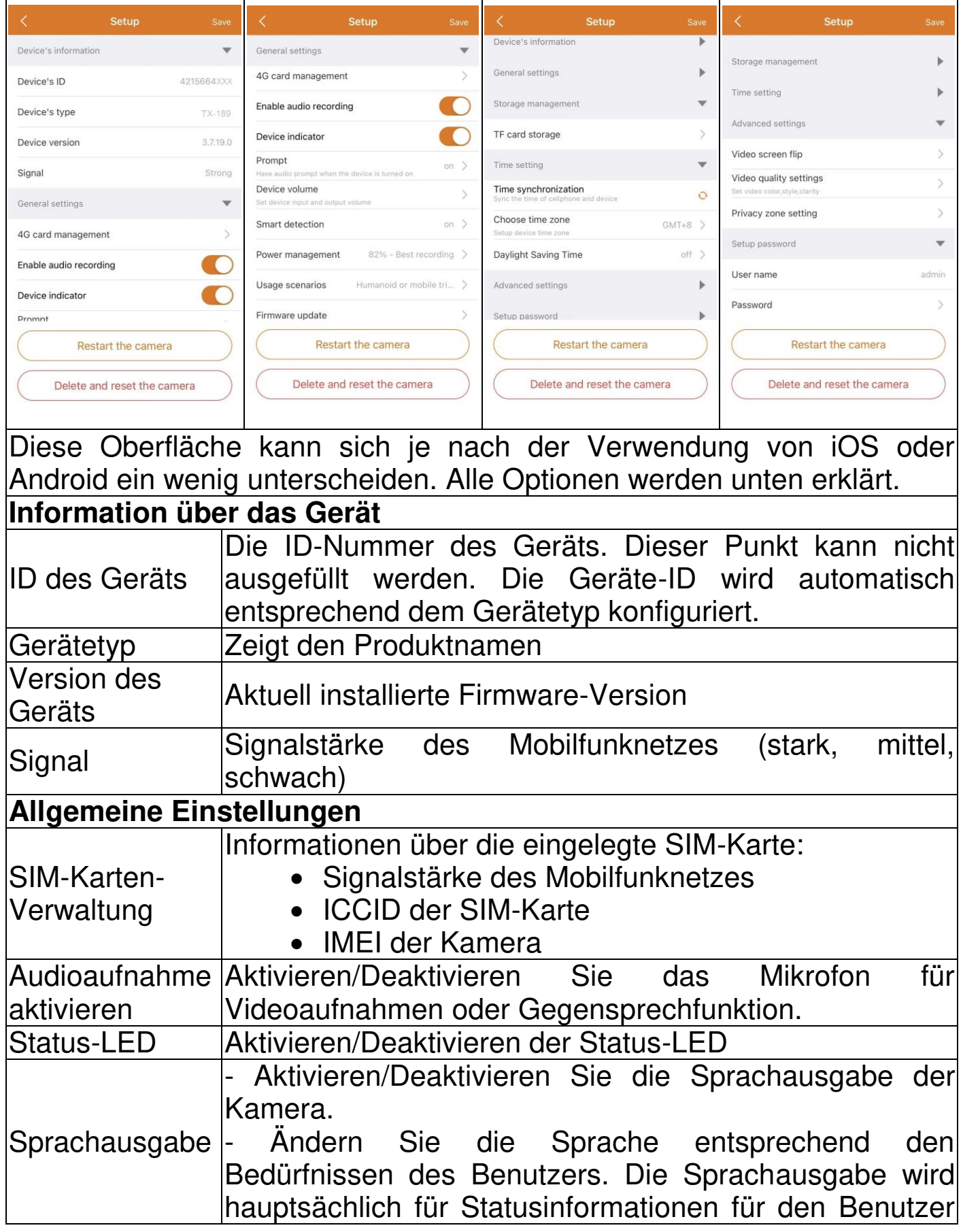

26

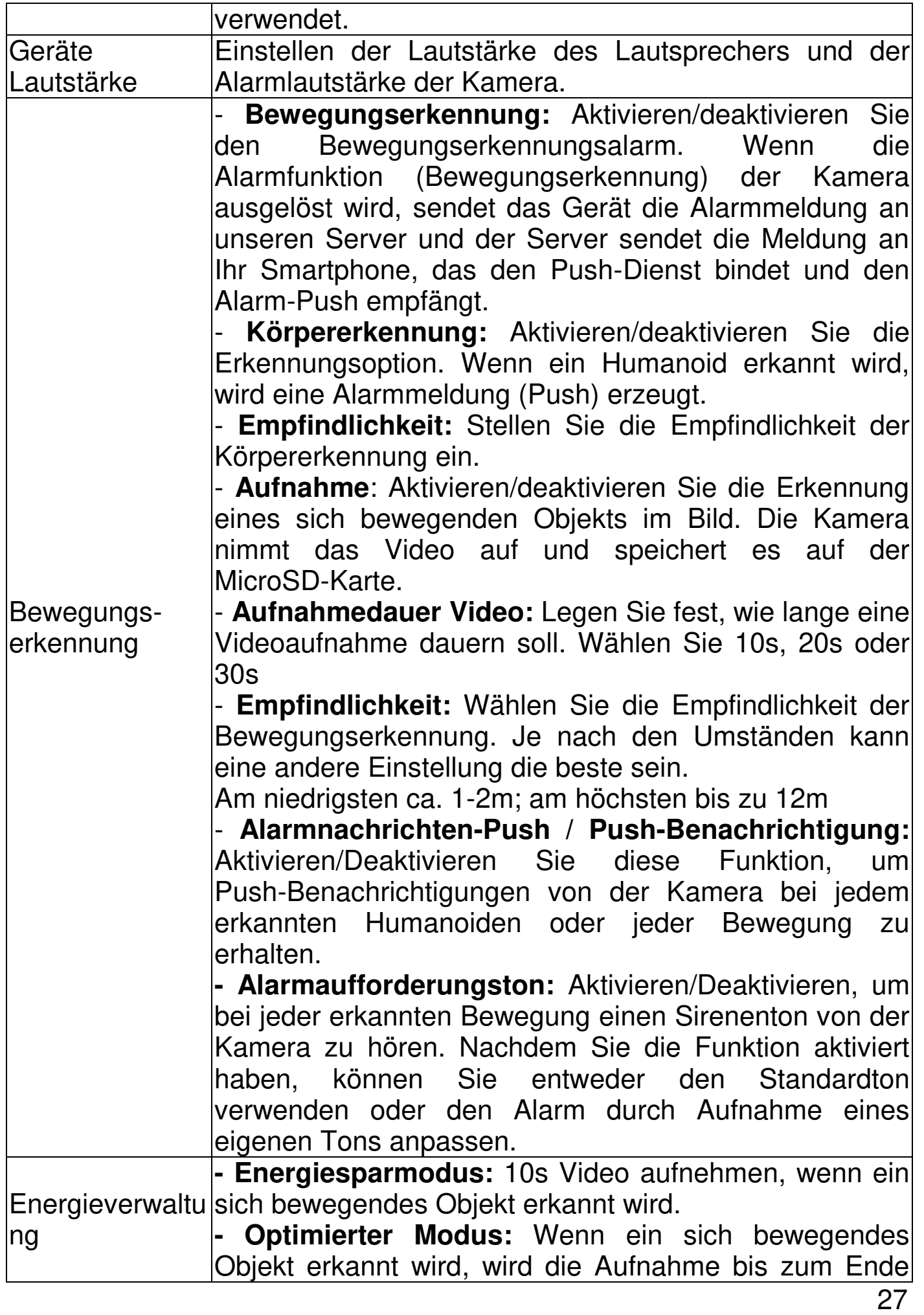

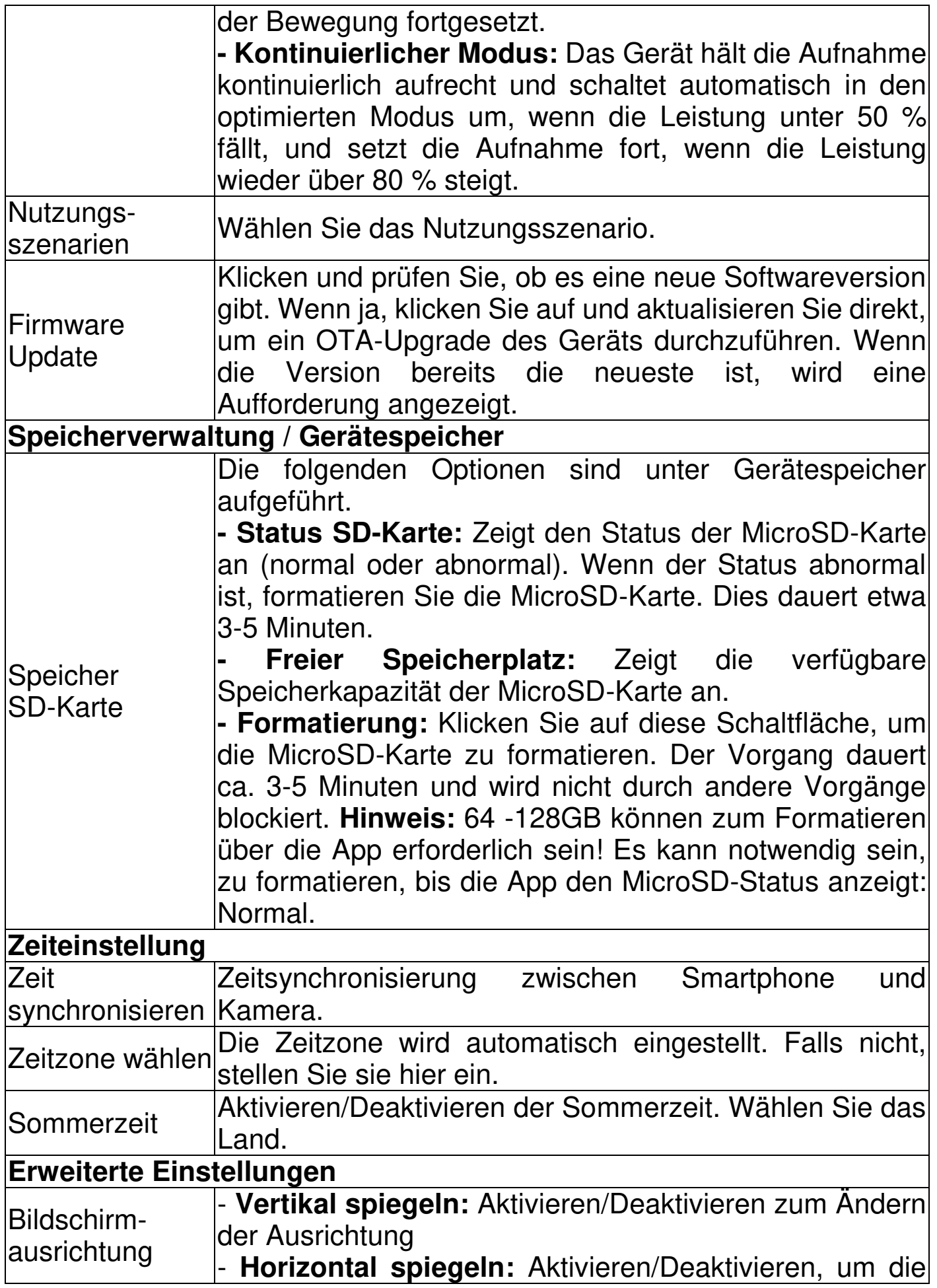

28

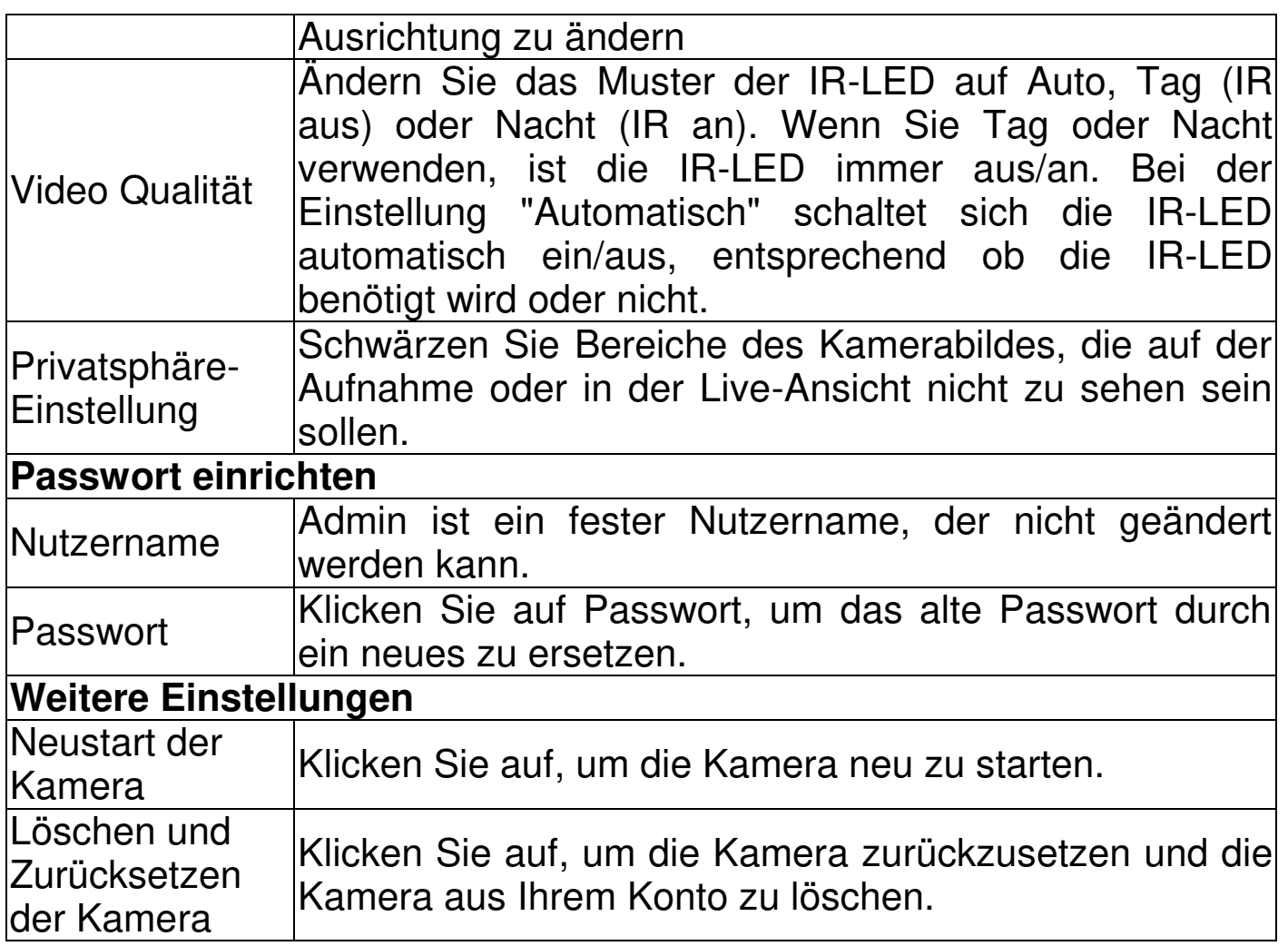

#### <span id="page-28-0"></span>**Wiedergabe**

Klicken Sie in der Live-Ansicht **bei auf die Schaltfläche für die** Fernwiedergabe.

### **Voraussetzung für die Fernwiedergabe der Kamera:**

→ Stellen Sie sicher, dass die Uhrzeit der Kamera bereits mit der App synchronisiert ist. → Legen Sie die passende MicroSD-Karte in die Kamera ein. → aktivieren Sie die Bewegungserkennung.

Die Fernwiedergabefunktion des Geräts kann nur dann verwendet werden.

→→ Wählen Sie die Uhrzeit, indem Sie auf der Zeitleiste nach links oder rechts streichen.  $\rightarrow \rightarrow$  Der rote Cursor markiert den Startzeitpunkt der Wiedergabe.  $\rightarrow \rightarrow$  Zwei Finger auf der Zeitleiste auseinander bewegen, um die Zeitskala zu verkleinern.  $\rightarrow \rightarrow$  Zwei Finger auf der Zeitleiste zusammenführen, um in die Zeitskala zu zoomen.  $\rightarrow \rightarrow$  Drücken Sie in der Mitte des angezeigten Bildes die Wiedergabetaste, um die Wiedergabe zu starten.

In der Zeitleiste finden Sie die Farbe ROT. ROT kennzeichnet die Aufnahmen der Bewegungserkennung.

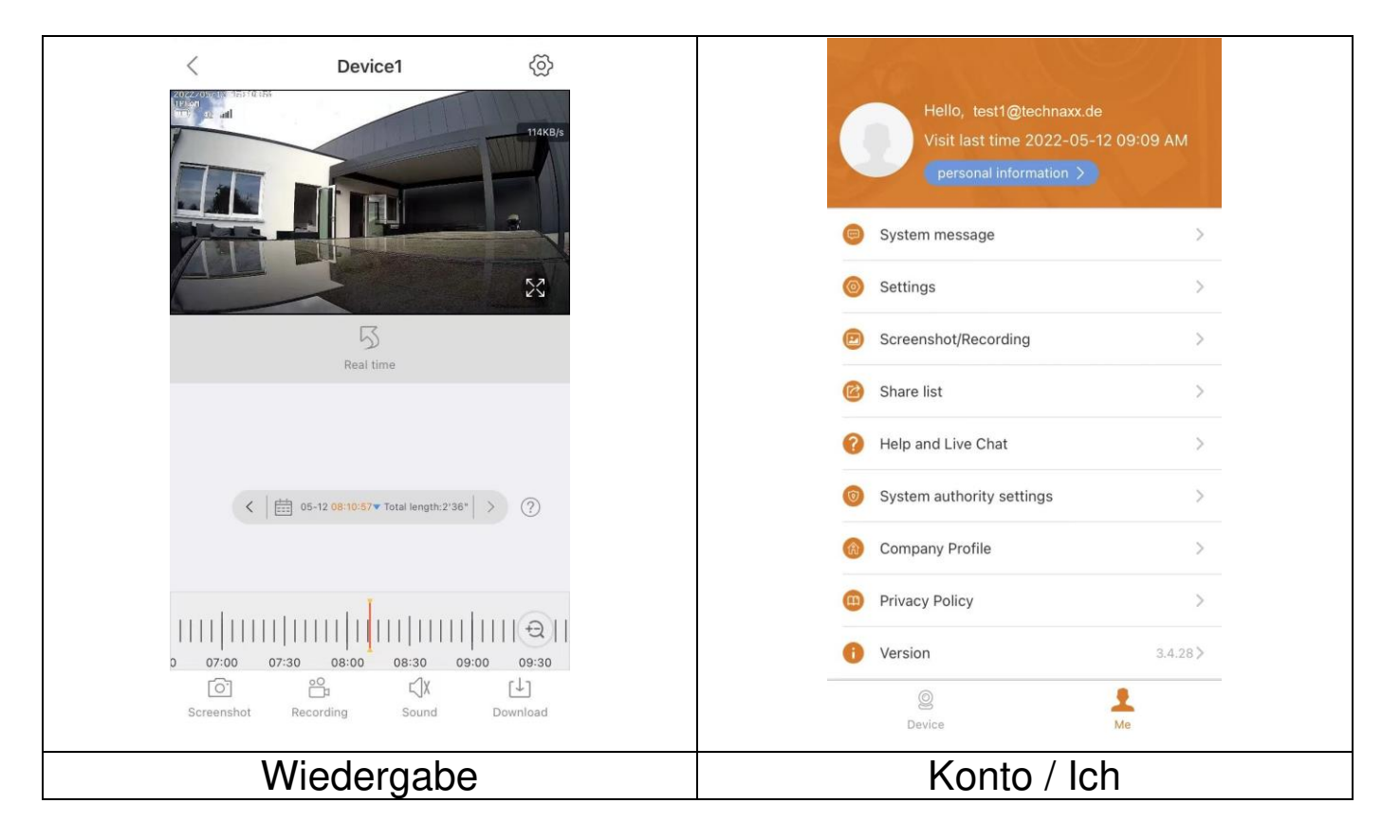

## <span id="page-29-0"></span>**Konto / Ich (persönlicher Bereich)**

Auf dieser Oberfläche können Benutzer ihr Konto und ihre App-Einstellungen einrichten. Siehe Bild oben.

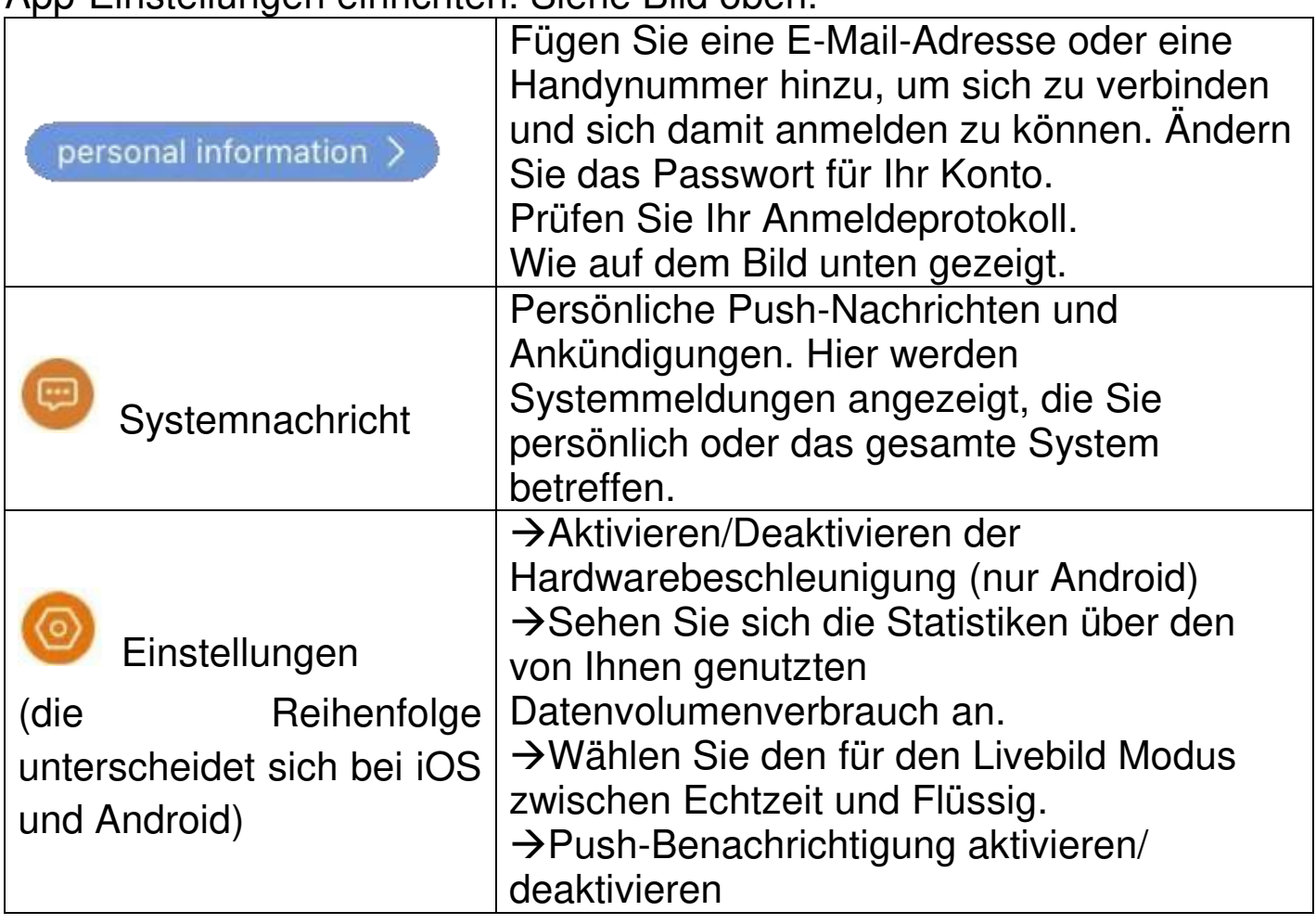

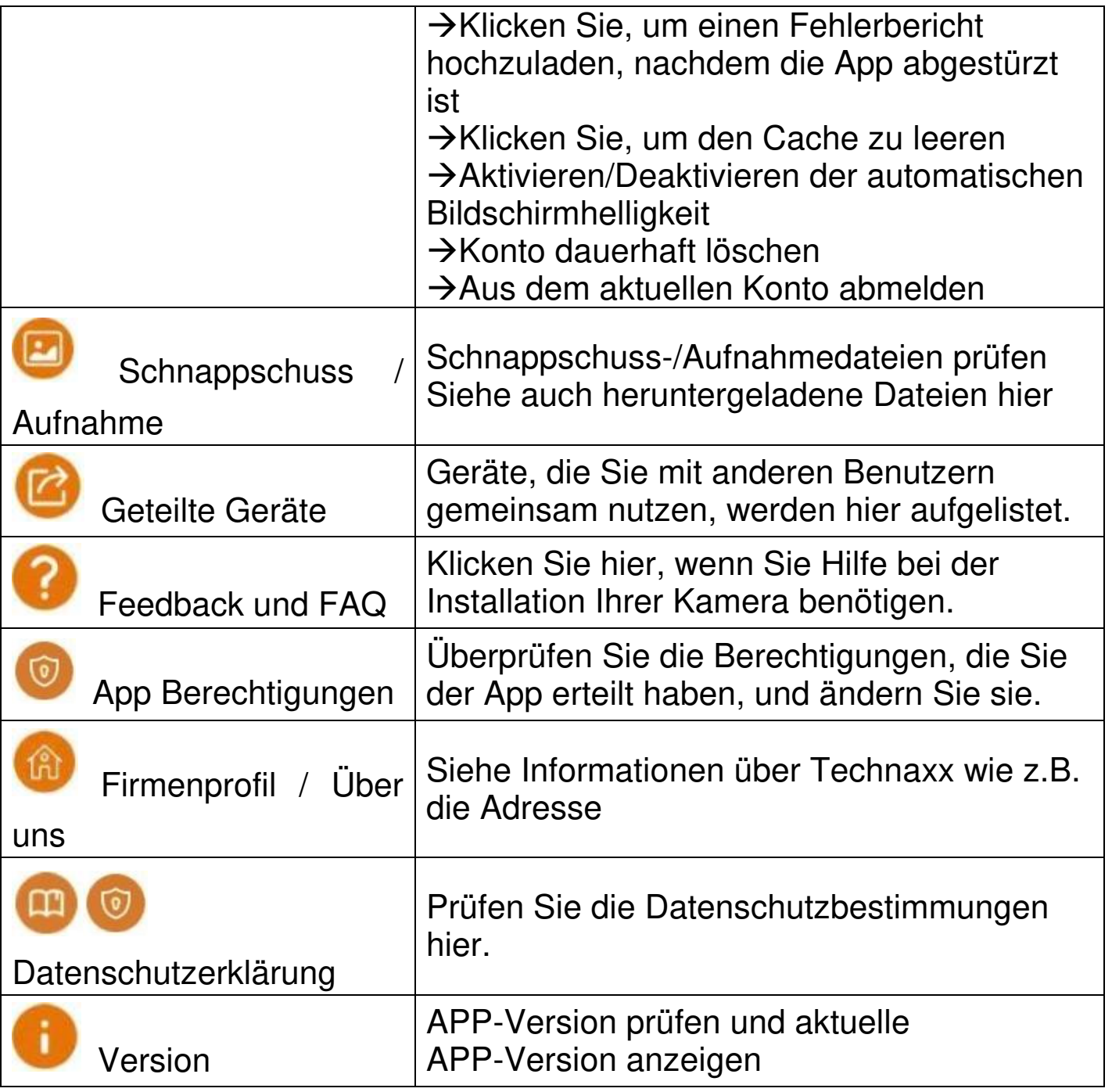

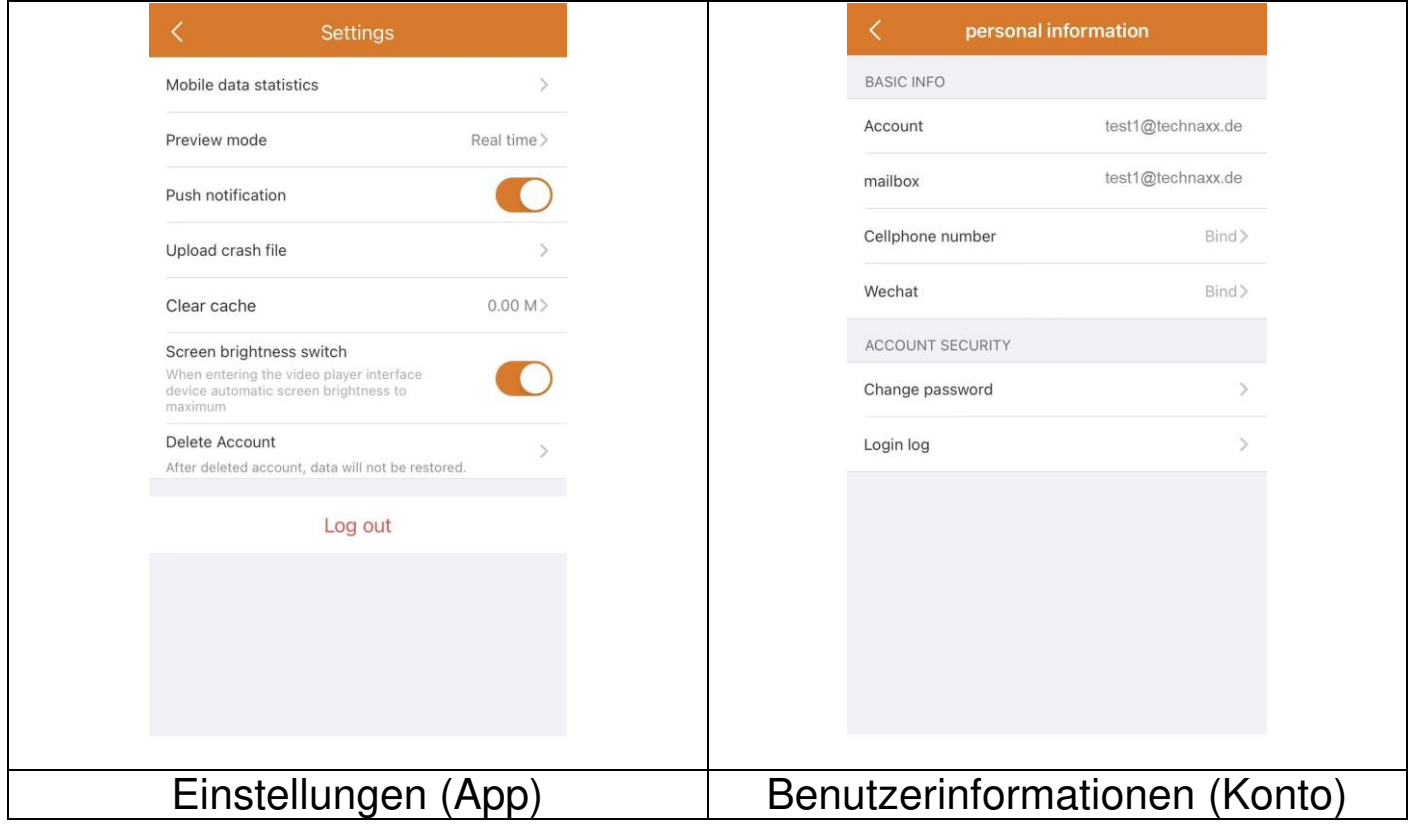

Das folgende Kapitel basiert auf Security Premium für Windows in der Version 2.0.7.11

## <span id="page-32-0"></span>**PC-Software Windows (& MAC)**

**Achtung:** Es ist nicht möglich, die Kamera mit der PC Software zu konfigurieren!

**Info:** Die MAC-Version unterscheidet sich von der Windows-Version.

#### <span id="page-32-1"></span>**Installation**

→Starten Sie die Security Premium.exe, die Sie unter www.technaxx.de/support --> TX-189 finden.

→Doppelklicken Sie auf die Datei Security Premium.exe, um die Installation zu starten.

→Wählen Sie die Sprache und klicken Sie auf OK.

→Stimmen Sie der Lizenzvereinbarung zu und klicken Sie auf Ich stimme zu.

→Wählen Sie den Pfad, in dem die Software installiert wird, oder behalten Sie den Vorschlag bei und klicken Sie auf Installieren.

→Warten Sie, bis die Installation abgeschlossen ist, und klicken Sie auf Fertig stellen. Die Software wird automatisch gestartet.

**Wichtig:** Möglicherweise wird ein Popup-Fenster der Windows-Firewall angezeigt. Wählen Sie je nach Ihrem Heimnetzwerk privates oder öffentliches Netzwerk. Wenn Sie sich nicht sicher sind, wählen Sie beides. Klicken Sie auf Zugriff zulassen, bevor Sie mit der Setup-Anleitung fortfahren.

## **Anmelden und Gerät hinzufügen**

→Die PC-Software startet automatisch. Es wird ein Anmeldefenster angezeigt. Klicken Sie einfach auf Login, um den lokalen Login zu verwenden.

→→Wenn Sie sich mit Ihrem registrierten App-Konto (Cloud-Login) anmelden möchten, geben Sie die E-Mail-Adresse (Telefonnummer) und das Passwort ein, die Sie über die App erstellt haben.

**Hinweis:** Der Vorteil des Cloud-Logins ist, dass alle Geräte, die Sie Ihrem Konto hinzugefügt haben, direkt in der PC-Software angezeigt werden.

→→ Wenn Sie die lokale Anmeldung wählen, gehen Sie zur Geräteverwaltung, drücken Sie auf Gerät hinzufügen und wechseln Sie zu Cloud ID. Geben Sie die Cloud-ID (Geräte-ID auf dem Gerät), den Benutzernamen (admin), das Passwort (über die App festgelegtes Kamerapasswort) und den Gerätenamen (frei wählbar) ein. Wenn Sie das

Gerät bereits hinzugefügt haben, sehen Sie es in der Liste auf der rechten Seite. Markieren Sie das hinzugefügte Gerät, indem Sie es anklicken und Bearbeiten wählen.

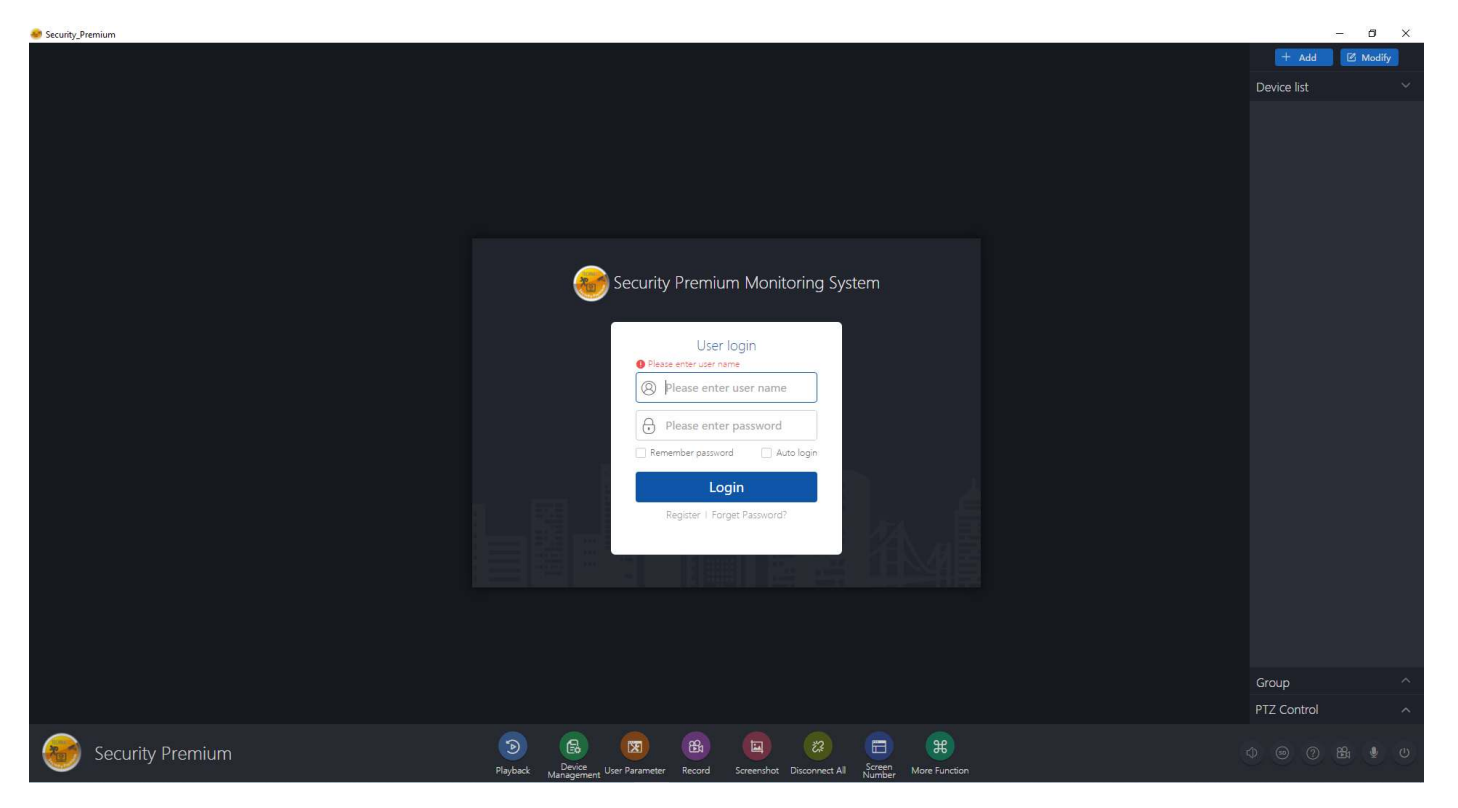

Login

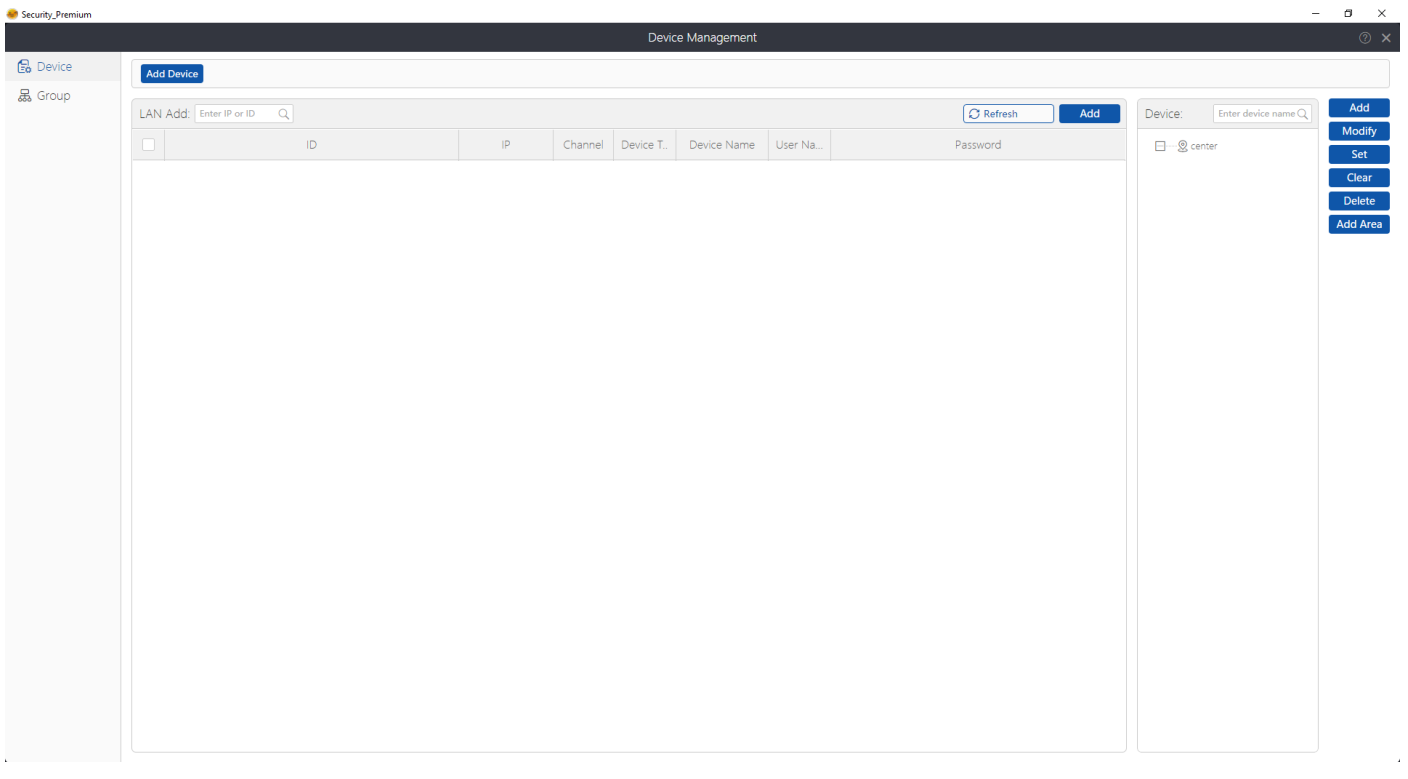

## Geräteverwaltung

### <span id="page-34-0"></span>**Live-Ansicht öffnen**

Um die Live-Ansicht zu öffnen, wählen Sie das Menü Live-Ansicht. Wählen Sie die gewünschte Kamera aus der Liste auf der rechten Seite aus und klicken Sie auf die Wiedergabetaste auf dem Gerät. Die Live-Ansicht öffnet sich in dem schwarzen Fenster mit dem roten Rahmen.

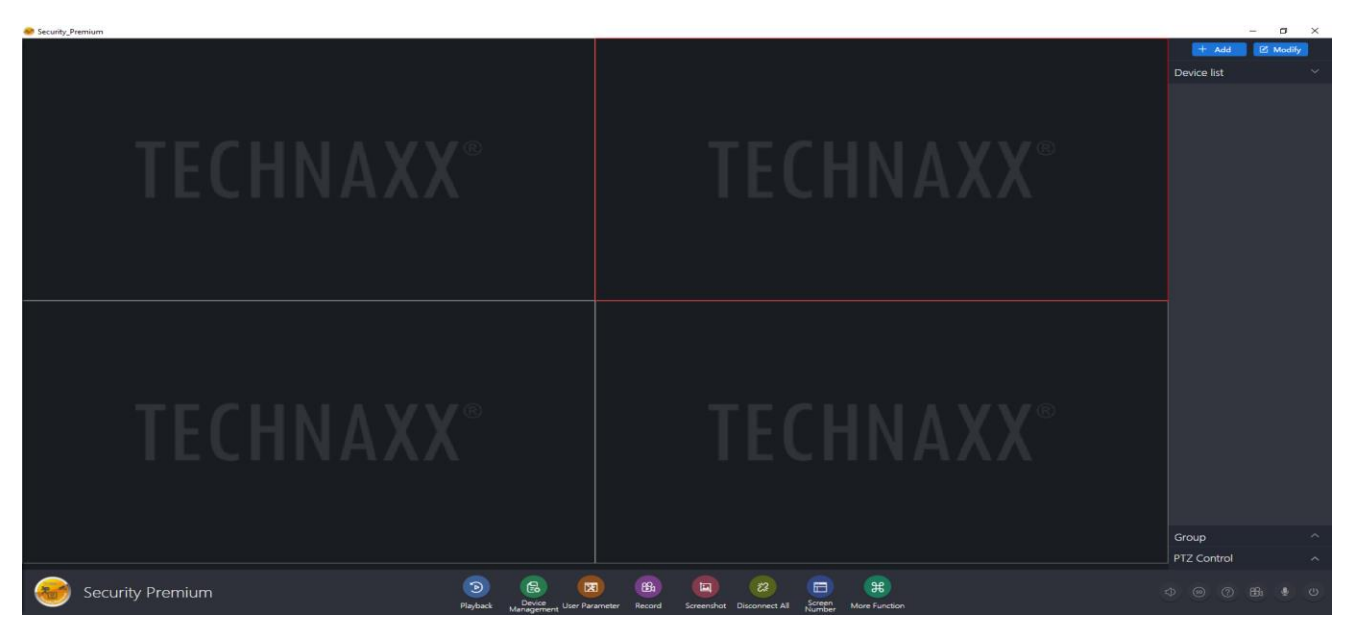

### <span id="page-34-1"></span>**Wiedergabe von Aufnahmen**

Klicken Sie auf Wiedergabe um, sie zu öffnen. Die Software fordert Sie auf, alle derzeit geöffneten Live-Ansichten zu schließen (wenn es offene gibt). Akzeptieren Sie das Schließen, damit Sie zur Wiedergabeschnittstelle wechseln können. Klicken Sie auf das + vor der Kamera auf der rechten Seite und wählen Sie den Kanal aus. Drücken Sie nun auf Abruf. Wenn die Suche erfolgreich war, werden in der Zeitleiste farbige Balken angezeigt. Dies sind die aufgezeichneten Dateien, die auf der in die Kamera eingelegten MicroSD-Karte gespeichert sind.

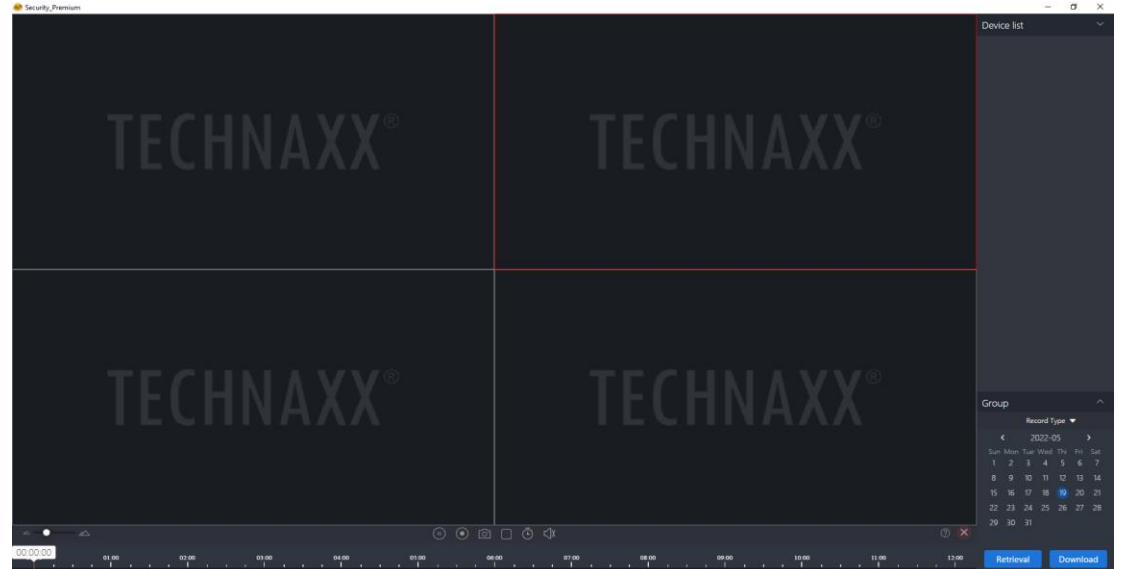

# <span id="page-35-0"></span>**Fehlersuche und -behebung**

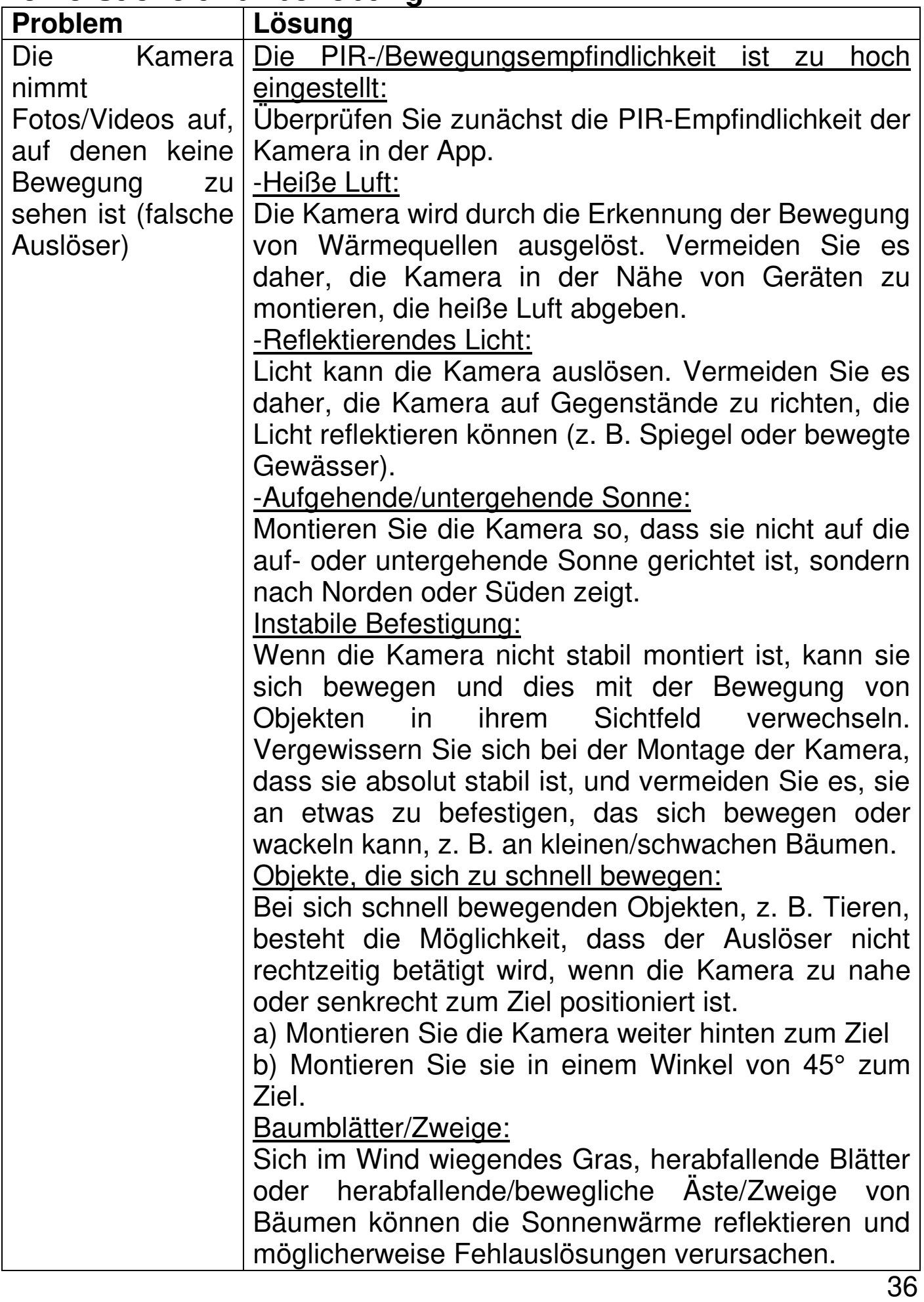

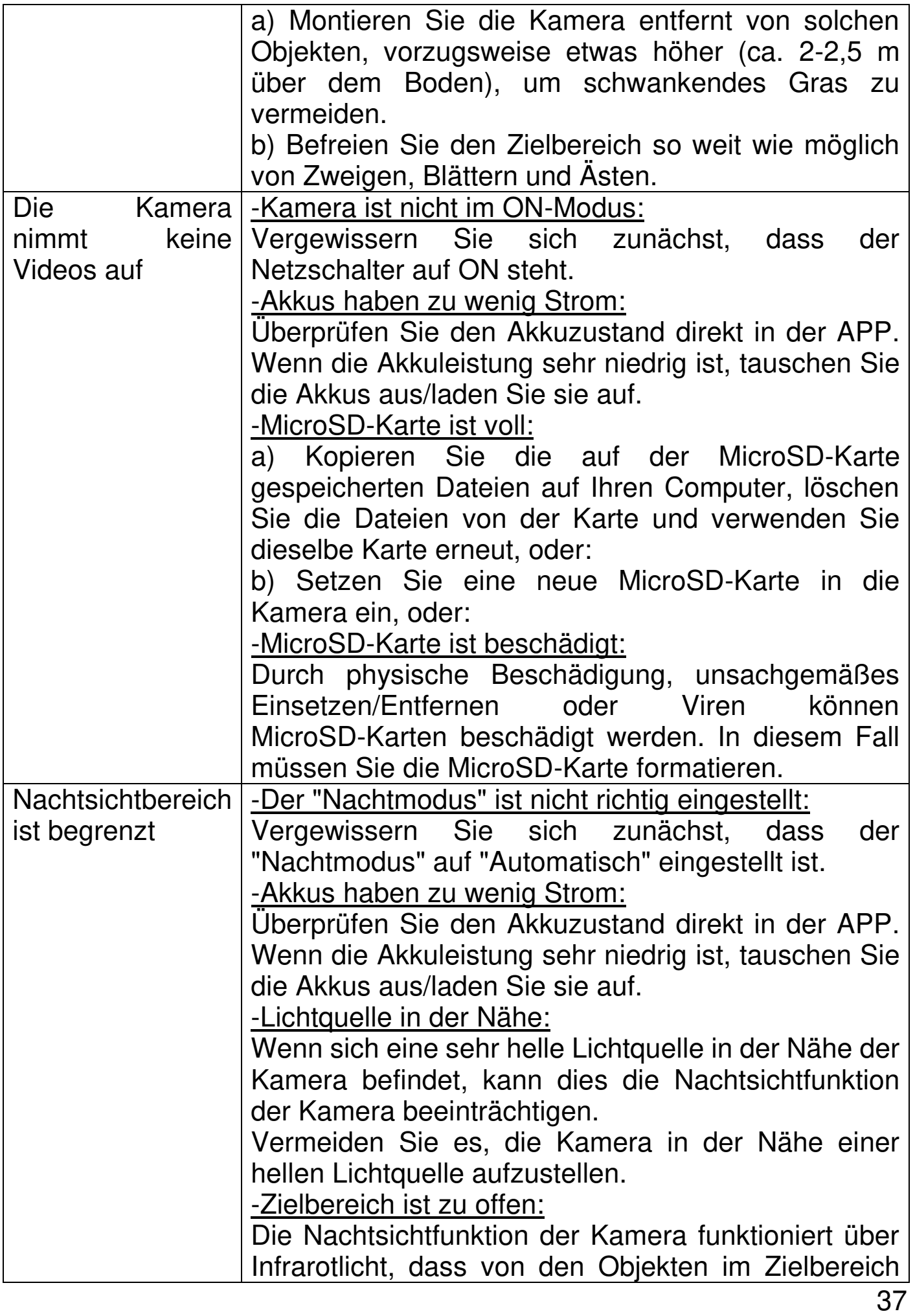

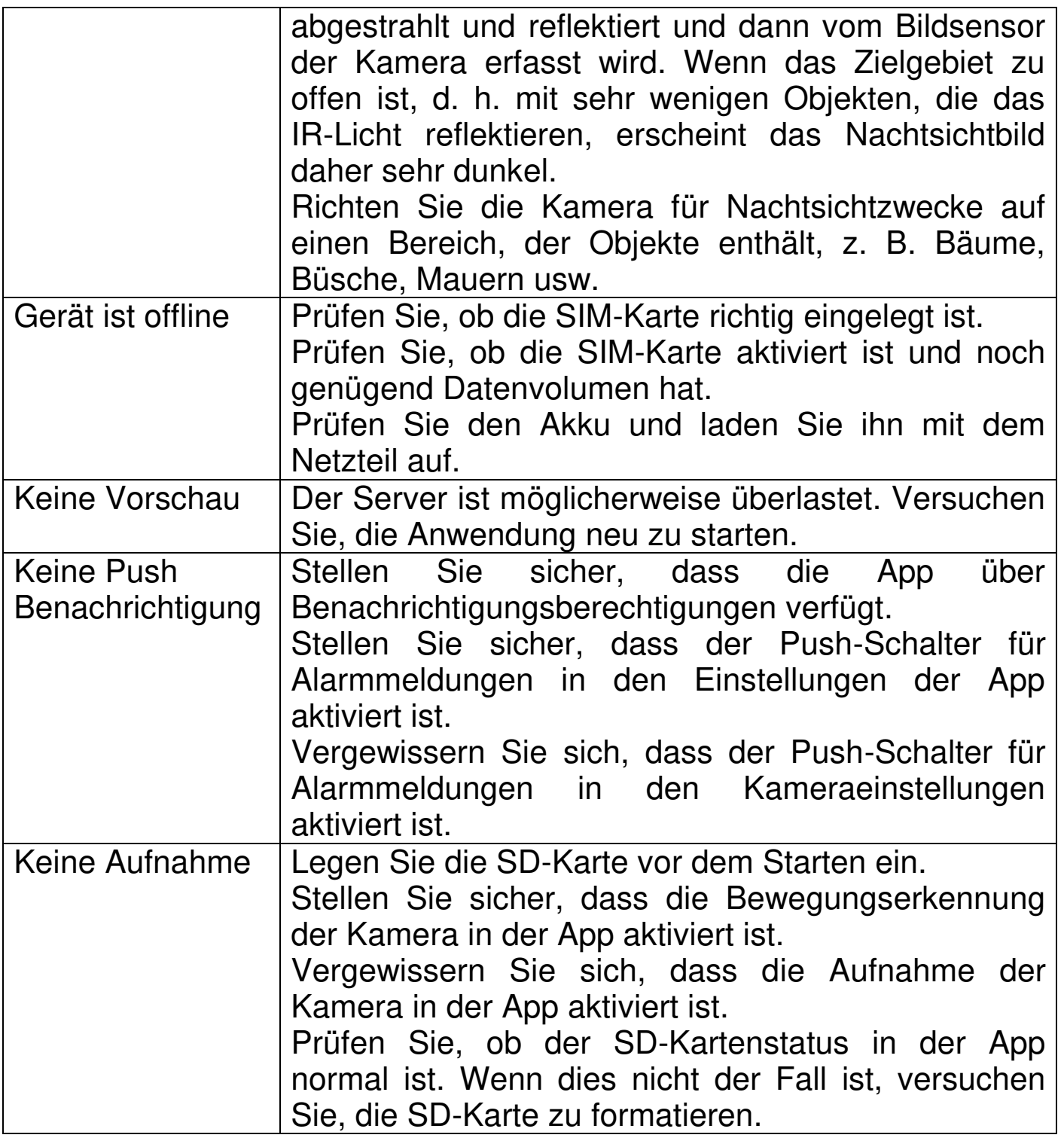

# <span id="page-37-0"></span>**FAQs**

**F1:** Warum ist der Akku so schnell leer?

**A1.1:** Die App zählt bei der Videowiedergabe die tägliche Aufnahmezeit. Prüfen Sie, die Anzahl der Aufnahmen jeden Tag. Wenn es viele Fehlauslösungen gibt, versuchen Sie, die Empfindlichkeit zu verringern. **A1.2:** Prüfen Sie, ob das 4G-Signal schwach ist. Sie können versuchen, die Position der Antenne oder der Kamera anzupassen, um die Signalübertragung zu verbessern.

**F2:** Was soll ich tun, wenn ich mein Passwort vergessen habe? **A2:** Wenn Sie das Login-Passwort des App-Kontos vergessen haben, setzen Sie es bitte wie angewiesen über die Option "Passwort vergessen" beim Anmelden/Login zurück.

Das Zugangspasswort des Geräts wird festgelegt, nachdem das Gerät in der App hinzugefügt oder geändert wurde, die App merkt sich das Gerätepasswort. Für erneute/späterer Zugriffe muss das Passwort nicht erneut eingegeben werden.

**F3:** Warum wird beim Einlegen der MicroSD-Karte ein "Speicherkartenfehler" gemeldet?

**A3.1:** Das Gerät unterstützt nur das FAT32-Dateisystem und die Speicherkapazität sollte 256 GB nicht überschreiten. Überprüfen Sie den Dateisystemtyp und ob die Kapazität der MicroSD-Karte den normalen Nutzungsumfang überschreitet.

**A3.2:** Die MicroSD-Karte scheint beschädigt zu sein, das Gerät kann sie nicht wie gewohnt lesen und beschreiben. Formatieren Sie 64-256GB auf dem PC in exFAT, wenn möglich.

**F4:** Warum wird die Wiedergabe unterbrochen?

**A4:** Aufgrund der begrenzten Nutzungsdauer der MicroSD-Karten wird die Lebensdauer der MicroSD-Karte durch ein kontinuierliches Video stark verkürzt. Wenn das Gerät bewegte Bilder erkennt, kann der unterbrochene Zustand Speicherplatz sparen und die Lebensdauer der MicroSD-Karte verlängern.

**F5:** Warum ist der Status meiner Kamera offline?

**A5.1:** Prüfen Sie, ob das Gerät noch mit Akku läuft oder ob Sie es aufladen müssen.

**A5.2:** Prüfen Sie, ob das Solarmodul richtig angeschlossen und optimal zur Sonne ausgerichtet ist.

**A5.3:** Prüfen Sie, ob die SIM-Karte einen SIM-PIN hat. Wenn die SIM-Karte noch eine SIM-PIN hat, entfernen Sie diesen.

**A5.4** Möglicherweise wurde die APN nicht richtig erkannt. Hinterlegen Sie diese manuell über die Security Premium APP unter Konto--> APN konfigurieren. Tragen Sie entsprechenden Informationen ein und folgenden Sie den Anweisungen in der App.

# <span id="page-39-0"></span>**Technische Daten**

## <span id="page-39-1"></span>**Kamera**

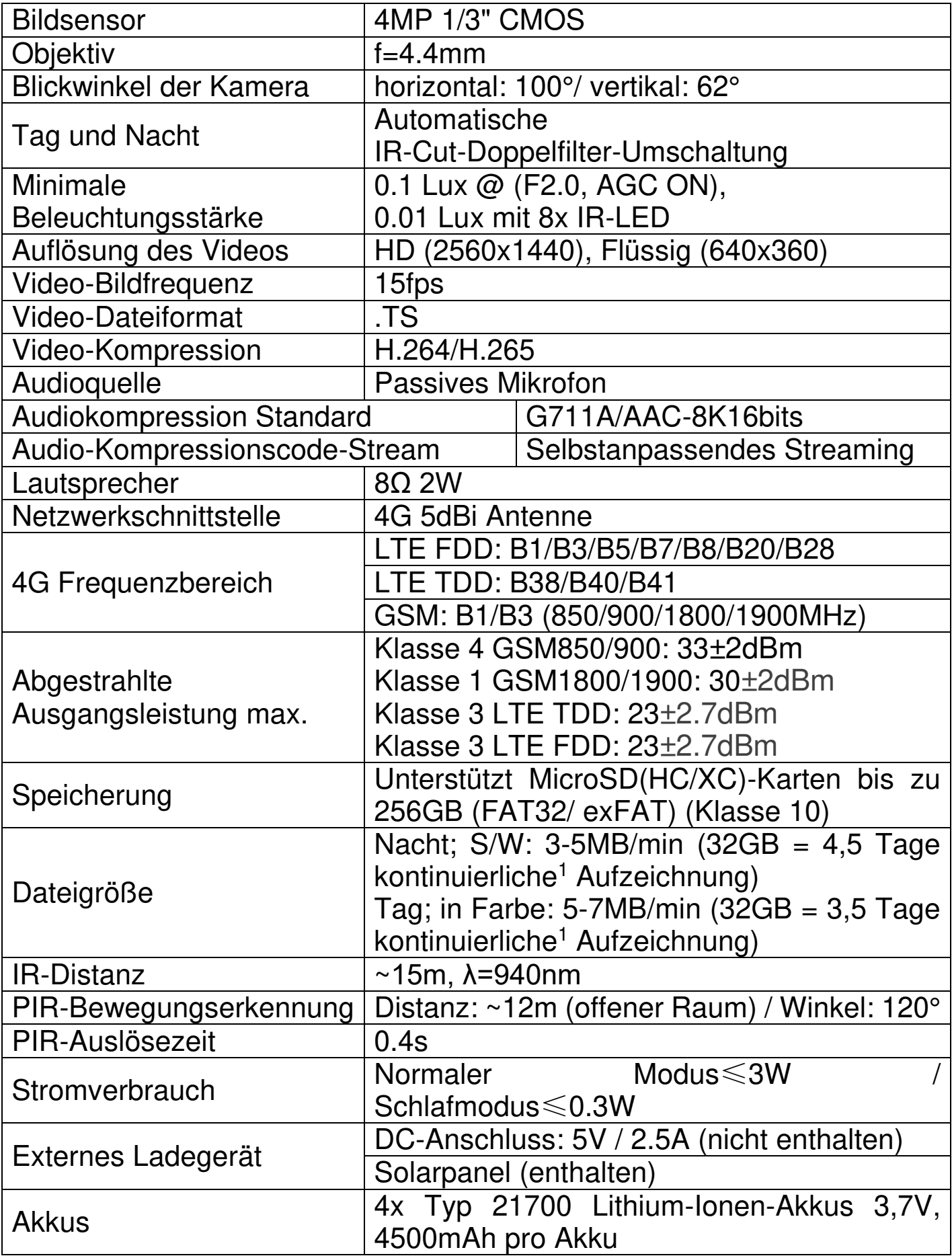

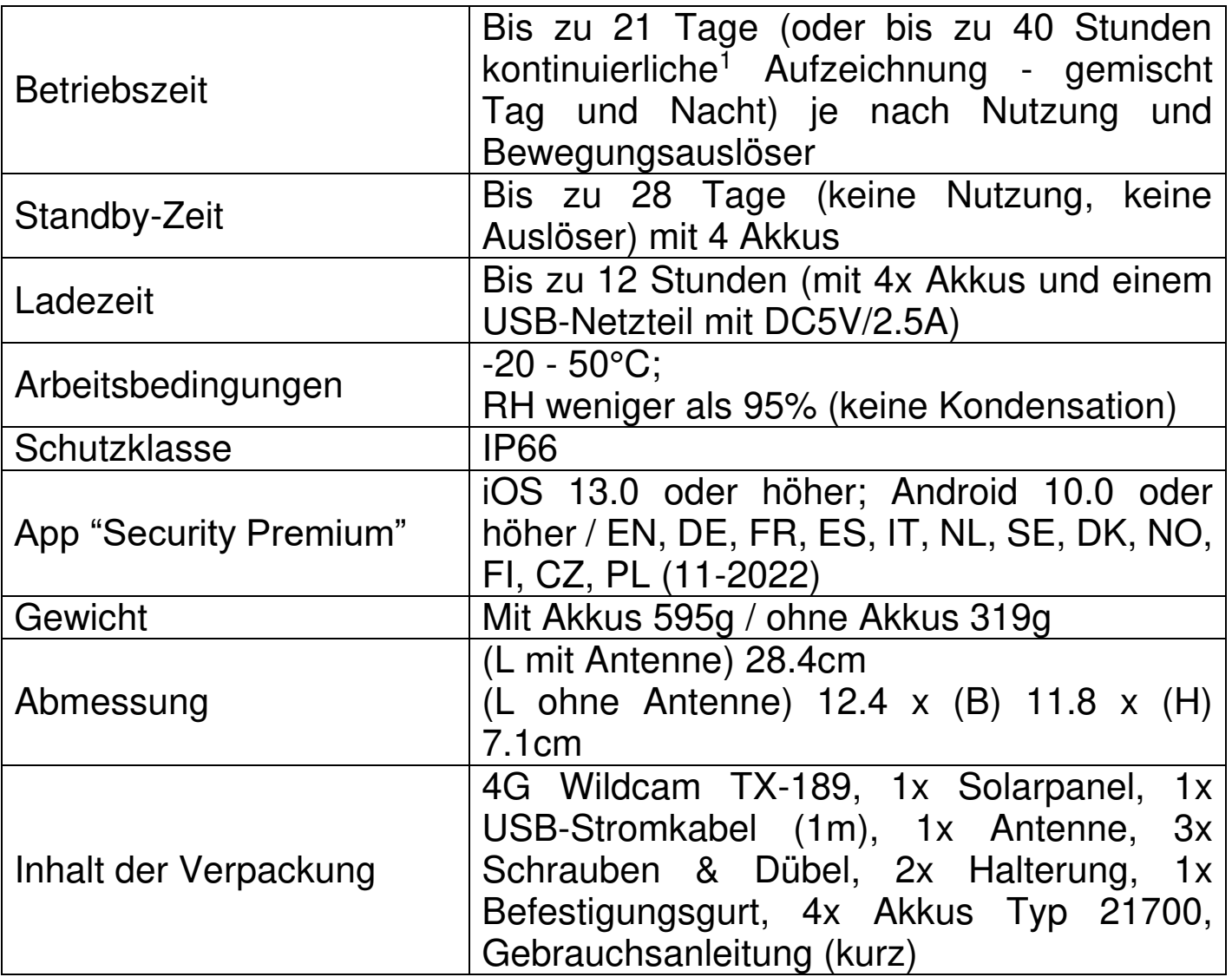

 $\frac{1}{1}$ kontinuierlich = wurde der benötigte Speicherplatz durch kontinuierliche Aufzeichnung berechnet. Denn die einzelnen Auslöser von Bewegungen und der daraus resultierende Speicherbedarf sind schwer abzuschätzen.

#### <span id="page-40-0"></span>**Solarpanel**

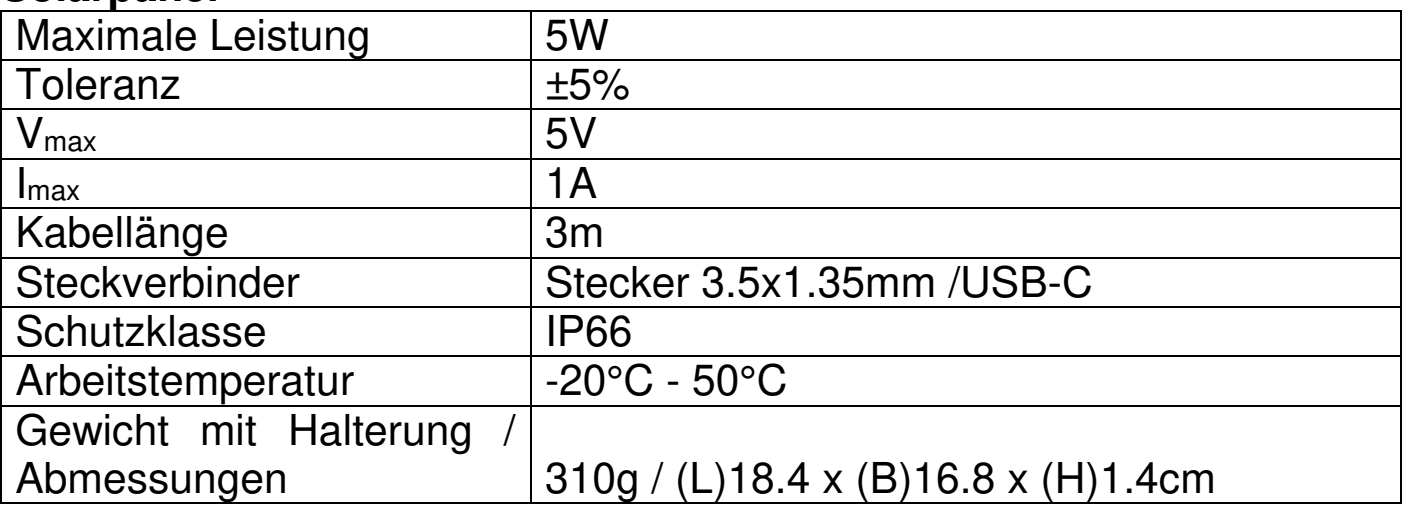

## <span id="page-41-0"></span>**Support**

Telefonnummer für den technischen Service: 01805 012643 (14 Cent/Minute aus dem deutschen Festnetz und 42 Cent/Minute aus Mobilfunknetzen). Kostenfreie E-Mail: **support@technaxx.de**

Die Support-Hotline ist Mo-Fr von 9 bis 13 Uhr und 14 bis 17 Uhr erreichbar!

## <span id="page-41-1"></span>**Pflege und Wartung**

Reinigen Sie das Gerät nur mit einem trockenen oder leicht angefeuchteten, fusselfreien Tuch.

Verwenden Sie keine Scheuermittel, um das Gerät zu reinigen.

Dieses Gerät ist ein hochpräzises optisches Instrument. Um Schäden daran zu vermeiden, befolgen Sie bitte die nachfolgenden Anweisungen:

● Verwenden Sie das Gerät nicht in Umgebungen, die extrem hohe oder niedrige Temperaturen aufweisen.

● Vermeiden Sie es, das Gerät über einen längeren Zeitraum an einem feuchten Ort zu lagern oder zu verwenden.

- Verwenden Sie es nicht bei Regen oder im Wasser.
- Sehen Sie vom Transport oder der Verwendung ab, wenn es dabei starken Erschütterungen ausgesetzt ist.

## <span id="page-41-2"></span>**Konformitätserklärung**

Die EU-Konformitätserklärung kann unter der Adresse<br>www.technaxx.de/ (in der unteren Leiste www.technaxx.de/ (in der unteren Leiste "Konformitätserklärung") angefordert werden.

## <span id="page-41-3"></span>**Entsorgung**

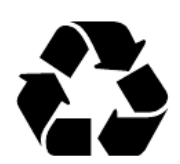

Entsorgung der Verpackung. Entsorgen Sie die Verpackung sortenrein.

Entsorgen Sie Pappe und Karton im Altpapier. Folien zur Wertstoffsammlung.

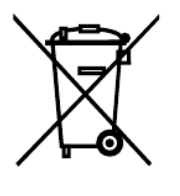

Altgerät entsorgen (Gilt in der Europäischen Union und anderen europäischen Ländern mit getrennter Sammlung (Wertstoffsammlung)) Altgeräte dürfen nicht über den Hausmüll entsorgt werden! Jeder Verbraucher ist gesetzlich verpflichtet, Altgeräte, die nicht mehr verwendet werden können, getrennt vom Hausmüll z.B. bei einer Sammelstelle seiner Gemeinde, seines Kreises abzugeben oder unentgeltlich im Handel abzugeben. So wird sichergestellt, dass die Altgeräte ordnungsgemäß recycelt und negative Auswirkungen auf die

42

Umwelt vermieden werden. Aus diesem Grund sind Elektrogeräte mit dem hier abgebildeten Symbol gekennzeichnet.

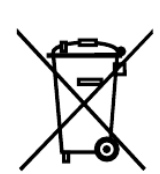

Batterien und Akkus dürfen nicht im Hausmüll entsorgt werden! Als Verbraucher sind Sie gesetzlich verpflichtet, alle Batterien und Akkus, egal ob sie Schadstoffe\* enthalten oder nicht, bei einer Sammelstelle Ihrer Gemeinde/Stadt oder unentgeltlich im Handel abzugeben, damit sie einer Umweltschonenden Entsorgung zugeführt werden können.

 $'$  gekennzeichnet mit: Cd = Cadmium, Hg = Quecksilber, Pb = Blei.)

Entfernen Sie die vor Abgabe alle Batterien. Geben Sie Ihr Produkt mit eingebauter Batterie und nur im entladenen Zustand an Ihrer Sammelstelle zurück!

Weitere Informationen zum Batteriegesetz finden Sie auch im Internet unter www.batteriegesetz.de.

Hergestellt in China

Vertrieben von: Technaxx Deutschland GmbH & Co. KG Konrad-Zuse-Ring 16-18, 61137 Schöneck, Deutschland

4G Wildcam TX-189

**This product includes software developed by third parties, including software which is released under the GNU General Public License Version 2 (GPL v2). This program is free software; you can redistribute it and/or modify it under the terms of the GNU General Public License as published by the Free Software Foundation; either version 2 of the License, or (at your option) any later version. You may obtain a complete machine-readable copy of the source code for the above mentioned software under the terms of GPL v2 without charge except for the cost of media, shipping, and handling, upon written request to Technaxx Deutschland GmbH & Co. KG, Konrad-Zuse-Ring 16-18, 61137 Schöneck, Germany.** 

 **This program is distributed in the hope that it will be useful, but WITHOUT ANY WARRANTY; without even the implied warranty of MERCHANTABILITY or FITNESS FOR A PARTICULAR PURPOSE. See the GNU General Public License for more details. You should have received a copy of the GNU General Public License along with this program; if not, write to the Free Software Foundation, Inc., 51 Franklin Street, Fifth Floor, Boston, MA 02110-1301, USA. (Notice from Technaxx: A copy of the GPL is included below).** 

**GNU GENERAL PUBLIC LICENSE:** Version 2, June 1991 / Copyright (C) 1989, 1991 Free Software Foundation, Inc. / 51 Franklin Street, Fifth Floor, Boston, MA 02110-1301, USA. Everyone is permitted to copy and distribute verbatim copies of this license document, but changing it is not allowed.

#### **Preamble**

The licenses for most software are designed to take away your freedom to share and change it. By contrast, the GNU General Public License is intended to guarantee your freedom to share and change free software--to make sure the software is free for all its users. This General Public License applies to most of the Free Software Foundation's software and to any other program whose authors commit to using it. (Some other Free Software Foundation software is covered by the GNU Lesser General Public License instead.) You can apply it to your programs, too.

When we speak of free software, we are referring to freedom, not price. Our General Public Licenses are designed to make sure that you have the freedom to distribute copies of free software (and charge for this service if you wish), that you receive source code or can get it if you want it, that you can change the software or use pieces of it in new free programs; and that you know you can do these things.

To protect your rights, we need to make restrictions that forbid anyone to deny you these rights or to ask you to surrender the rights. These restrictions translate to certain responsibilities for you if you distribute copies of the software, or if you modify it.

For example, if you distribute copies of such a program, whether gratis or for a fee, you must give the recipients all the rights that you have. You must make sure that they, too, receive or can get the source code. And you must show them these terms so they know their rights. We protect your rights with two steps: (1) copyright the software, and (2) offer you this license which gives you legal permission to copy, distribute and/or modify the software.

Also, for each author's protection and ours, we want to make certain that everyone understands that there is no warranty for this free software. If the software is modified by someone

44

else and passed on, we want its recipients to know that what they have is not the original, so that any problems introduced by others will not reflect on the original authors' reputations.

Any free program is threatened constantly by software patents. We wish to avoid the danger that redistributors of a free program will individually obtain patent licenses, in effect making the program proprietary. To prevent this, we have made it clear that any patent must be licensed for everyone's free use or not licensed at all. The precise terms and conditions for copying, distribution and modification follow.

#### **TERMS AND CONDITIONS FOR COPYING, DISTRIBUTION AND MODIFICATION**

**0.** This License applies to any program or other work which contains a notice placed by the copyright holder saying it may be distributed under the terms of this General Public License. The "Program", below, refers to any such program or work, and a "work based on the Program" means either the Program or any derivative work under copyright law: that is to say, a work containing the Program or a portion of it, either verbatim or with modifications and/or translated into another language. (Hereinafter, translation is included without limitation in the term "modification".) Each licensee is addressed as "you".

Activities other than copying, distribution and modification are not covered by this License; they are outside its scope. The act of running the Program is not restricted, and the output from the Program is covered only if its contents constitute a work based on the Program (independent of having been made by running the Program). Whether that is true depends on what the Program does.

**1.** You may copy and distribute verbatim copies of the Program's source code as you receive it, in any medium, provided that you conspicuously and appropriately publish on each copy an appropriate copyright notice and disclaimer of warranty; keep intact all the notices that refer to this License and to the absence of any warranty; and give any other recipients of the Program a copy of this License along with the Program. You may charge a fee for the physical act of transferring a copy, and you may at your option offer warranty protection in exchange for a fee.

**2.** You may modify your copy or copies of the Program or any portion of it, thus forming a work based on the Program, and copy and distribute such modifications or work under the terms of Section 1 above, provided that you also meet all of these conditions:

**a)** You must cause the modified files to carry prominent notices stating that you changed the files and the date of any change.

**b**) You must cause any work that you distribute or publish, that in whole or in part contains or is derived from the Program or any part thereof, to be licensed as a whole at no charge to all third parties under the terms of this License.

**c)** If the modified program normally reads commands interactively when run, you must cause it, when started running for such interactive use in the most ordinary way, to print or display an announcement including an appropriate copyright notice and a notice that there is no warranty (or else, saying that you provide a warranty) and that users may redistribute the program under these conditions, and telling the user how to view a copy of this License. (Exception: if the Program itself is

45

interactive but does not normally print such an announcement, your work based on the Program is not required to print an announcement.)

These requirements apply to the modified work as a whole. If identifiable sections of that work are not derived from the Program, and can be reasonably considered independent and separate works in themselves, then this License, and its terms, do not apply to those sections when you distribute them as separate works. But when you distribute the same sections as part of a whole which is a work based on the Program, the distribution of the whole must be on the terms of this License, whose permissions for other licensees extend to the entire whole, and thus to each and every part regardless of who wrote it.

Thus, it is not the intent of this section to claim rights or contest your rights to work written entirely by you; rather, the intent is to exercise the right to control the distribution of derivative or collective works based on the Program.

In addition, mere aggregation of another work not based on the Program with the Program (or with a work based on the Program) on a volume of a storage or distribution medium does not bring the other work under the scope of this License.

**3.** You may copy and distribute the Program (or a work based on it, under Section 2) in object code or executable form under the terms of Sections 1 and 2 above provided that you also do one of the following:

**a)** Accompany it with the complete corresponding machine-readable source code, which must be distributed under the terms of Sections 1 and 2 above on a medium customarily used for software interchange; or,

**b)** Accompany it with a written offer, valid for at least three years, to give any third party, for a charge no more than your cost of physically performing source distribution, a complete machine-readable copy of the corresponding source code, to be distributed under the terms of Sections 1 and 2 above on a medium customarily used for software interchange; or,

**c)** Accompany it with the information you received as to the offer to distribute corresponding source code. (This alternative is allowed only for noncommercial distribution and only if you received the program in object code or executable form with such an offer, in accord with Subsection b above.)

The source code for a work means the preferred form of the work for making modifications to it. For an executable work, complete source code means all the source code for all modules it contains, plus any associated interface definition files, plus the scripts used to control compilation and installation of the executable. However, as a special exception, the source code distributed need not include anything that is normally distributed (in either source or binary form) with the major components (compiler, kernel, and so on) of the operating system on which the executable runs, unless that component itself accompanies the executable.

If distribution of executable or object code is made by offering access to copy from a designated place, then offering equivalent access to copy the source code from the same place counts as distribution of the source code, even though third parties are not compelled to copy the source along with the object code.

**4.** You may not copy, modify, sublicense, or distribute the Program except as expressly provided under this License. Any attempt otherwise to copy, modify, sublicense or distribute the Program is void, and will automatically terminate your rights under this License. However, parties who have received copies, or rights, from you under this License will not have their licenses terminated so long as such parties remain in full compliance.

**5.** You are not required to accept this License, since you have not signed it. However, nothing else grants you permission to modify or distribute the Program or its derivative works. These actions are prohibited by law if you do not accept this License. Therefore, by modifying or distributing the Program (or any work based on the Program), you indicate your acceptance of this License to do so, and all its terms and conditions for copying, distributing or modifying the Program or works based on it.

**6.** Each time you redistribute the Program (or any work based on the Program), the recipient automatically receives a license from the original licensor to copy, distribute or modify the Program subject to these terms and conditions. You may not impose any further restrictions on the recipients' exercise of the rights granted herein. You are not responsible for enforcing compliance by third parties to this License.

**7.** If, as a consequence of a court judgment or allegation of patent infringement or for any other reason (not limited to patent issues), conditions are imposed on you (whether by court order, agreement or otherwise) that contradict the conditions of this License, they do not excuse you from the conditions of this License. If you cannot distribute so as to satisfy simultaneously your obligations under this License and any other pertinent obligations, then as a consequence you may not distribute the Program at all. For example, if a patent license would not permit royalty-free redistribution of the Program by all those who receive copies directly or indirectly through you, then the only way you could satisfy both it and this License would be to refrain entirely from distribution of the Program.

If any portion of this section is held invalid or unenforceable under any particular circumstance, the balance of the section is intended to apply and the section as a whole is intended to apply in other circumstances.

It is not the purpose of this section to induce you to infringe any patents or other property right claims or to contest validity of any such claims; this section has the sole purpose of protecting the integrity of the free software distribution system, which is implemented by public license practices. Many people have made generous contributions to the wide range of software distributed through that system in reliance on consistent application of that system; it is up to the author/donor to decide if he or she is willing to distribute software through any other system and a licensee cannot impose that choice.

This section is intended to make thoroughly clear what is believed to be a consequence of the rest of this License.

**8.** If the distribution and/or use of the Program is restricted in certain countries either by patents or by

47

copyrighted interfaces, the original copyright holder who places the Program under this License may add an explicit geographical distribution limitation excluding those countries, so that distribution is permitted only in or among countries not thus excluded. In such case, this License incorporates the limitation as if written in the body of this License.

**9.** The Free Software Foundation may publish revised and/or new versions of the General Public License from time to time. Such new versions will be similar in spirit to the present version, but may differ in detail to address new problems or concerns.

Each version is given a distinguishing version number. If the Program specifies a version number of this License which applies to it and "any later version", you have the option of following the terms and conditions either of that version or of any later version published by the Free Software Foundation. If the Program does not specify a version number of this License, you may choose any version ever published by the Free Software Foundation.

**10.** If you wish to incorporate parts of the Program into other free programs whose distribution conditions are different, write to the author to ask for permission. For software which is copyrighted by the Free Software Foundation, write to the Free Software Foundation; we sometimes make exceptions for this. Our decision will be guided by the two goals of preserving the free status of all derivatives of our free software and of promoting the sharing and reuse of software generally.

#### **NO WARRANTY**

**11.** BECAUSE THE PROGRAM IS LICENSED FREE OF CHARGE, THERE IS NO WARRANTY FOR THE PROGRAM, TO THE EXTENT PERMITTED BY APPLICABLE LAW. EXCEPT WHEN OTHERWISE STATED IN WRITING THE COPYRIGHT HOLDERS AND/OR OTHER PARTIES PROVIDE THE PROGRAM "AS IS" WITHOUT WARRANTY OF ANY KIND, EITHER EXPRESSED OR IMPLIED, INCLUDING, BUT NOT LIMITED TO, THE IMPLIED WARRANTIES OF MERCHANTABILITY AND FITNESS FOR A PARTICULAR PURPOSE. THE ENTIRE RISK AS TO THE QUALITY AND PERFORMANCE OF THE PROGRAM IS WITH YOU. SHOULD THE PROGRAM PROVE DEFECTIVE, YOU ASSUME THE COST OF ALL NECESSARY SERVICING, REPAIR OR CORRECTION.

**12.** IN NO EVENT UNLESS REQUIRED BY APPLICABLE LAW OR AGREED TO IN WRITING WILL ANY COPYRIGHT HOLDER, OR ANY OTHER PARTY WHO MAY MODIFY AND/OR REDISTRIBUTE THE PROGRAM AS PERMITTED ABOVE, BE LIABLE TO YOU FOR DAMAGES, INCLUDING ANY GENERAL, SPECIAL, INCIDENTAL OR CONSEQUENTIAL DAMAGES ARISING OUT OF THE USE OR INABILITY TO USE THE PROGRAM (INCLUDING BUT NOT LIMITED TO LOSS OF DATA OR DATA BEING RENDERED INACCURATE OR LOSSES SUSTAINED BY YOU OR THIRD PARTIES OR A FAILURE OF THE PROGRAM TO OPERATE WITH ANY OTHER PROGRAMS), EVEN IF SUCH HOLDER OR OTHER PARTY HAS BEEN ADVISED OF THE POSSIBILITY OF SUCH DAMAGES.

#### **END OF TERMS AND CONDITIONS**

#### **HOW TO APPLY THESE TERMS TO YOUR NEW PROGRAMS**

**(1)** If you develop a new program, and you want it to be of the greatest possible use to the public, the best way to achieve this is to make it free software which everyone can redistribute and change under these terms.

**(2)** To do so, attach the following notices to the program. It is safest to attach them to the start of each source file to most effectively convey the exclusion of warranty; and each file should have at least the "copyright" line and a pointer to where the full notice is found.

<one line to give the program's name and an idea of what it does.>

Copyright  $(C)$  <yyyy> <name of author>

**(3)** This program is free software; you can redistribute it and/or modify it under the terms of the GNU General Public License as published by the Free Software Foundation; either version 2 of the License, or (at your option) any later version.

**(4)** This program is distributed in the hope that it will be useful, but WITHOUT ANY WARRANTY; without even the implied warranty of MERCHANTABILITY or FITNESS FOR A PARTICULAR PURPOSE. See the GNU General Public License for more details.

**(5)** You should have received a copy of the GNU General Public License along with this program; if not, write to the Free Software Foundation Inc; 51 Franklin Street, Fifth Floor, Boston, MA 02110-1301, USA.

**(6)** Also add information on how to contact you by electronic and paper mail.

**(7)** If the program is interactive, make it output a short notice like this when it starts in an interactive mode: Gnomovision version 69, Copyright (C) year name of author Gnomovision comes with ABSOLUTELY NO WARRANTY; for details type `show w'.

**(8)** This is free software, and you are welcome to redistribute it under certain conditions; type `show c' for details.

**(9)** The hypothetical commands `show w' and `show c' should show the appropriate parts of the General Public License. Of course, the commands you use may be called something other than `show w' and `show c'; they could even be mouse-clicks or menu items--whatever suits your program.

**(10)** You should also get your employer (if you work as a programmer) or your school, if any, to sign a "copyright disclaimer" for the program, if necessary. Here is a sample; alter the names:

**(11)** Yoyodyne, Inc., hereby disclaims all copyright interest in the program `Gnomovision' (which makes passes at compilers) written by James Hacker.

<signature of Ty Coon>, 1 April 1989 [Ty Coon, President of Vice]

**(12)** This General Public License does not permit incorporating your program into proprietary programs. If your program is a subroutine library, you may consider it more useful to permit linking proprietary applications with the library. If this is what you want to do, use the [GNU Lesser General](http://www.gnu.org/licenses/lgpl.html)  [Public License](http://www.gnu.org/licenses/lgpl.html) instead of this License.